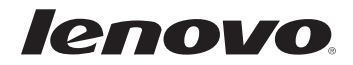

# G40/G50/Z40/Z50 Uživatelská příručka

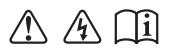

Před používáním počítače si přečtěte bezpečnostní upozornění a důležité rady v dodaných příručkách.

#### **Poznámky**

- Před používáním výrobku si přečtěte *Příručka s bezpečnostními a obecnými informacemi* společnosti Lenovo.
- Některé pokyny v této příručce mohou předpokládat, že používáte operační systém Windows® 8.1. Jestliže používáte jiný operační systém Windows, některé postupy mohou být lehce odlišné. Jestliže používáte jiný operační systém, některé postupy pro vás nemusí platit.
- Vlastnosti a funkce popsané v této příručce jsou společné většině modelů. Některé funkce nemusejí být dostupné na vašem počítači nebo váš počítač může obsahovat funkce, které nejsou popsané v této uživatelské příručce.
- Pokud není uvedeno jinak, ilustrace v této příručce platí pro model Lenovo Z50-70.
- Ilustrace v této příručce se mohou lišit od skutečného produktu. V takovém případě se podívejte na vlastní produkt.

#### **Regulatorní prohlášení**

Podrobnosti viz **Guides & Manuals** na webu http://support.lenovo.com. •

# Uživatelská příručka Lenovo G40/G50/Z40/Z50

Pokud není uvedeno jinak, pokyny a technické informace v této příručce platí pro následující notebooky Lenovo.

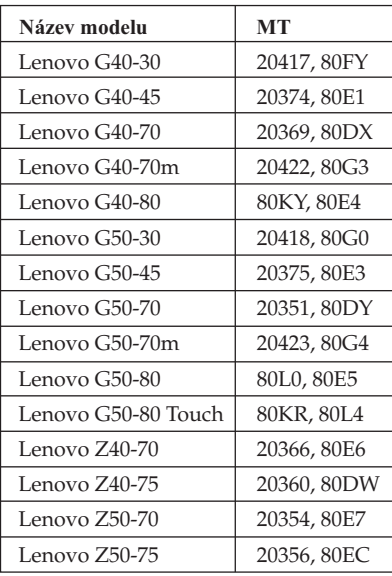

## **Obsah**

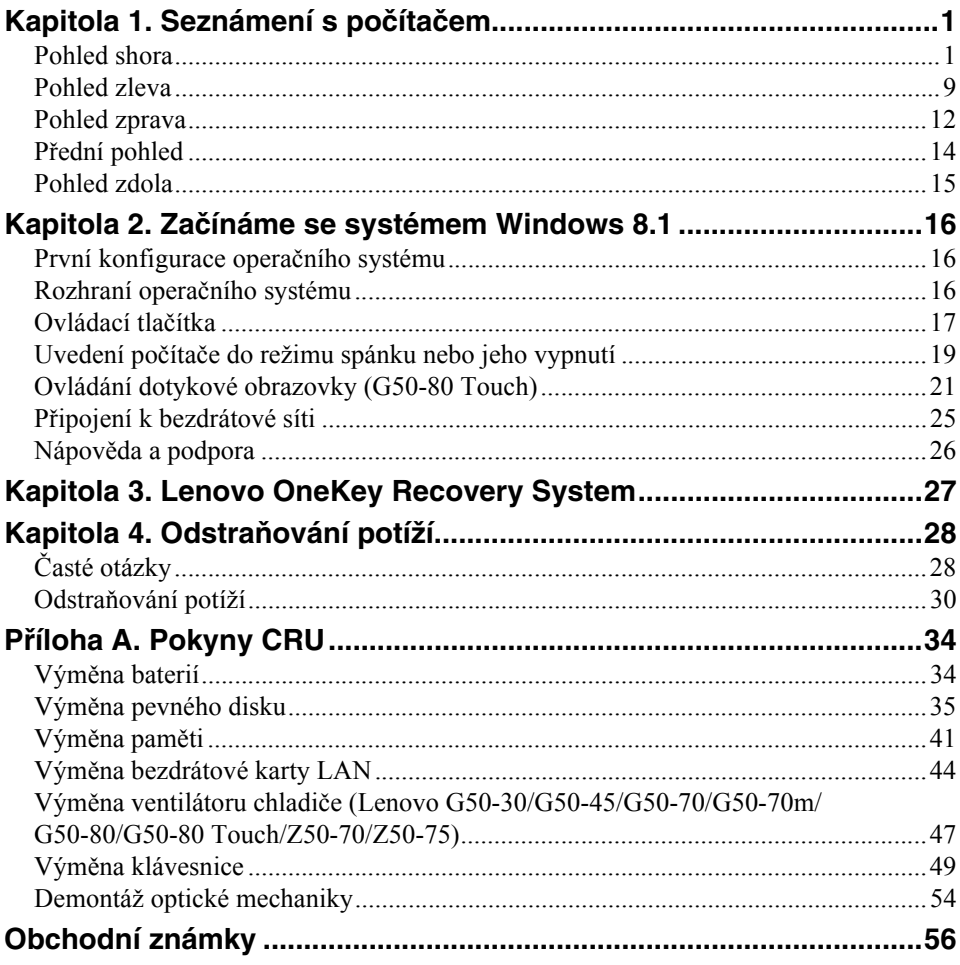

<span id="page-6-1"></span><span id="page-6-0"></span>**Pohled shora** 

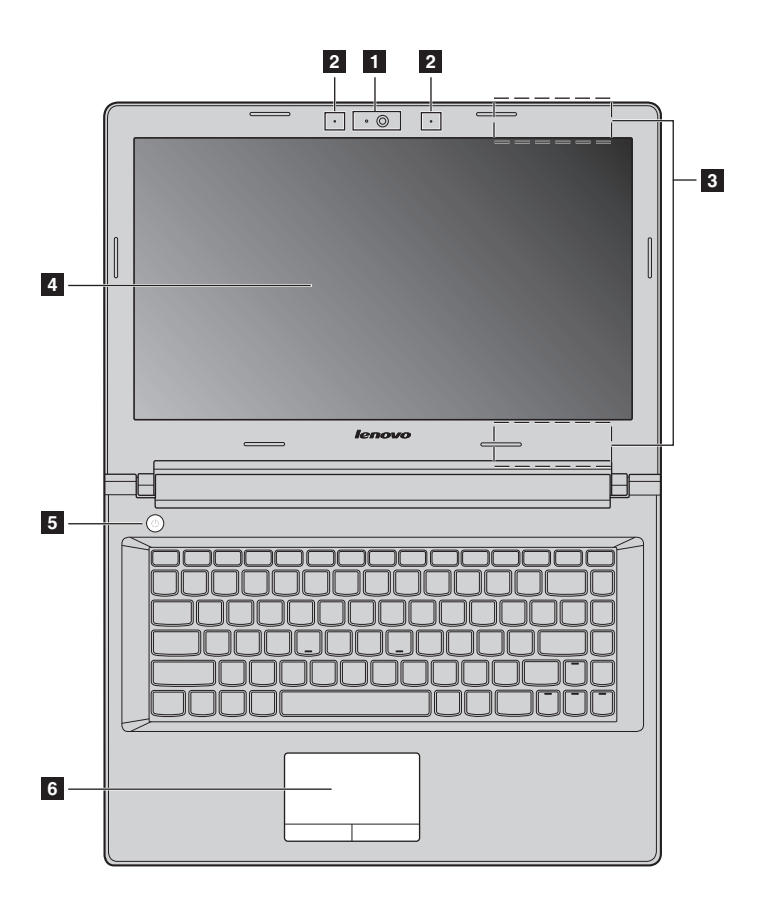

 **Lenovo G50-30/G50-45/G50-70/G50-70m/G50-80/G50-80 Touch/ Z50-70/Z50-75**

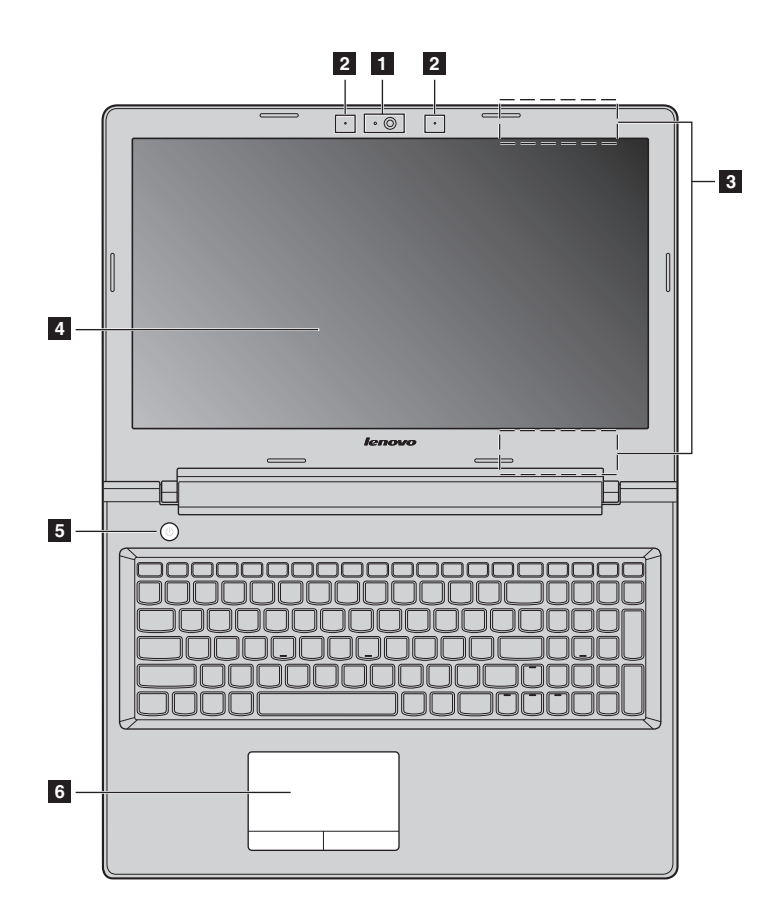

**Poznámka:** Čárkované linky označují součástky, které nejsou zvnějšku vidět.

#### **Pozor:** -

**•** *Neotevírejte* panel displeje o více než 130 stupňů. Když uzavíráte panel displeje, dávejte pozor a *nenechávejte* pera ani jiné předměty mezi panelem displeje a klávesnicí. Jinak hrozí poškození displeje.

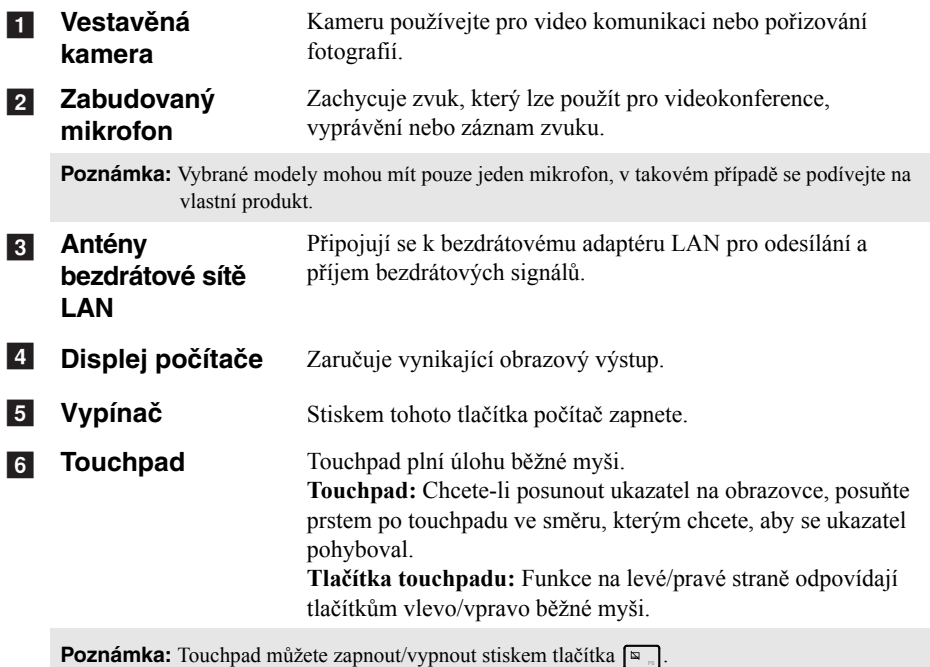

### **Používání klávesnice**

### **Numerická klávesnice (Lenovo G50-30/G50-45/G50-70/G50-70m/G50-80/G50-80 Touch/ Z50-70/Z50-75)**

Klávesnice obsahuje samostatnou numerickou klávesnici. Chcete-li zapnout nebo vypnout numerickou klávesnici, stiskněte klávesu **Num Lock**.

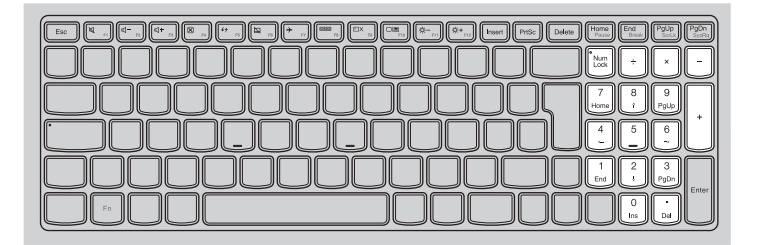

### **Kombinace funkčních kláves**

Pomocí funkčních kláves můžete okamžitě měnit provozní funkce. Chcete-li tuto funkci použít, stiskněte a přidržte klávesu **Fn** 1; pak stiskněte jednu z funkčních kláves 2.

### **Lenovo G40-30/G40-45/G40-70/G40-70m/G40-80/Z40-70/Z40-75**

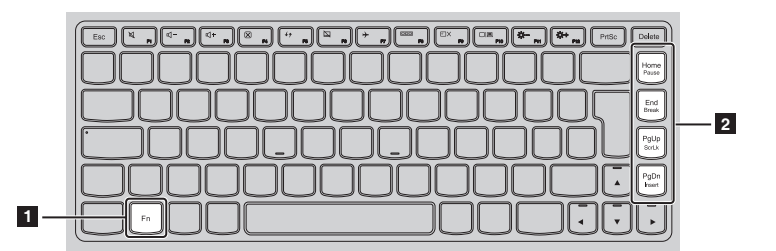

Níže je uveden popis funkcí každé funkční klávesy.

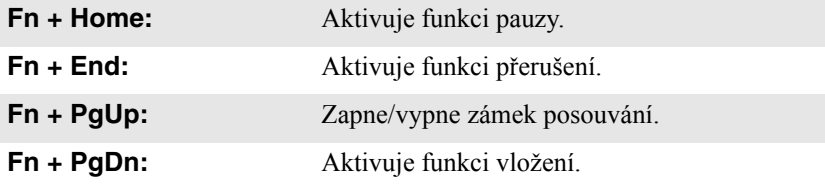

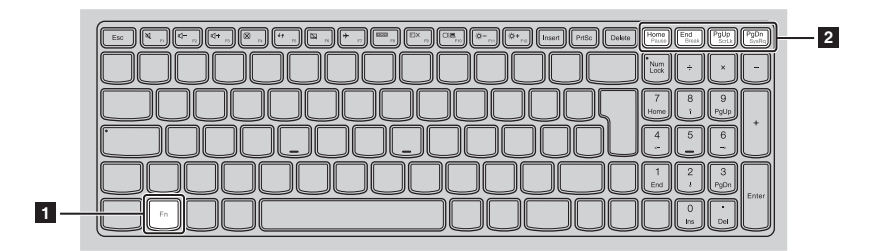

Níže je uveden popis funkcí každé funkční klávesy.

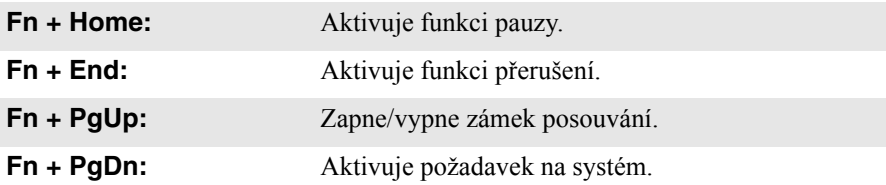

### **Klávesové zkratky**

Stiskem příslušných klávesových zkratek získáte rychlý přístup k nastavení některých systémů.

### **Lenovo G40-30/G40-45/G40-70/G40-70m/G40-80/Z40-70/Z40-75**

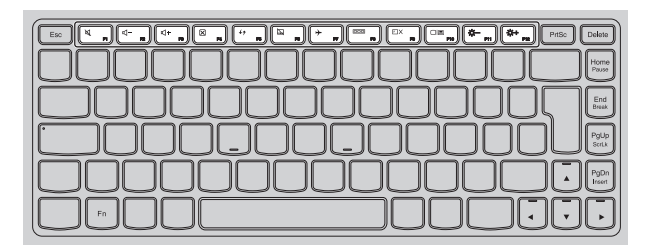

### **Lenovo G50-30/G50-45/G50-70/G50-70m/G50-80/G50-80 Touch/ Z50-70/Z50-75**

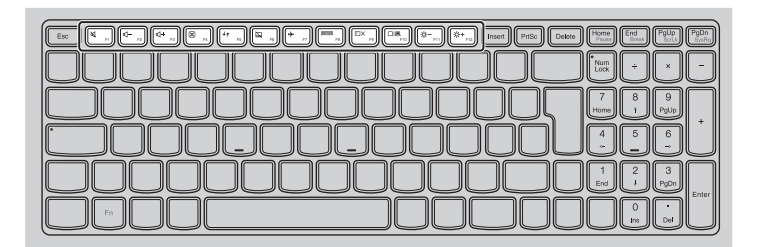

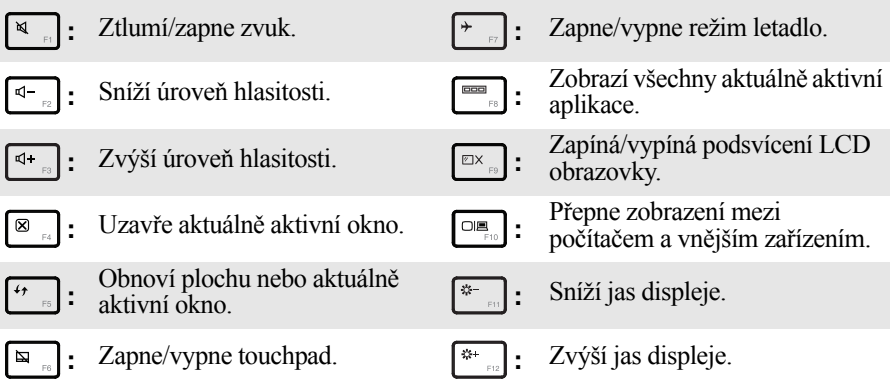

### **Nastavení režimu klávesových zkratek**

Ve výchozím nastavení lze funkce klávesových zkratek použít stisknutím příslušné klávesové zkratky. Režim klávesových zkratek lze ovšem vypnout v Nástroji pro nastavení systému BIOS. Vypnutí režimu klávesových zkratek:

**1** Vypněte počítač.

2 Stiskněte tlačítko Novo a potom vyberte možnost **BIOS Setup (Nastavení systému BIOS)**.

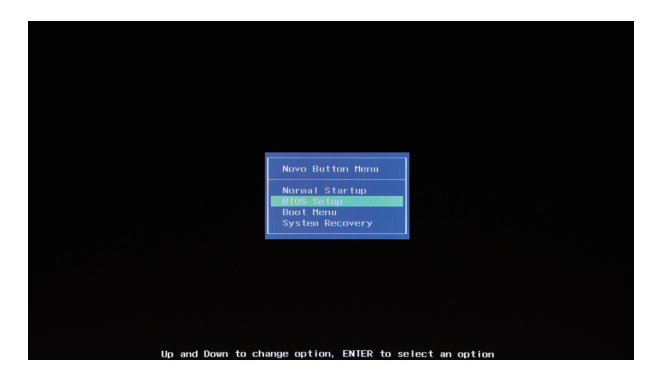

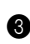

3 V Nástroji pro nastavení systému BIOS otevřete nabídku **Configuration (Konfigurace)** a změňte nastavení položky **HotKey Mode (Režim klávesových zkratek)** z hodnoty **Enabled (Zapnuto)** na hodnotu **Disabled (Vypnuto)**.

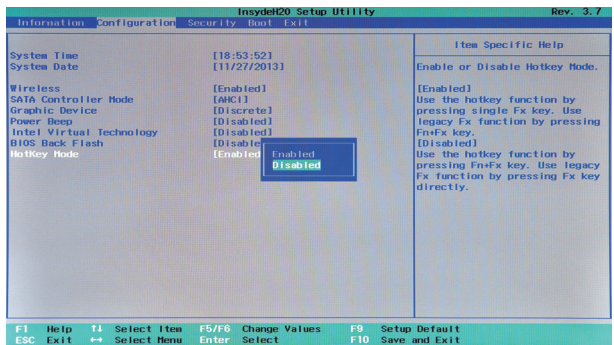

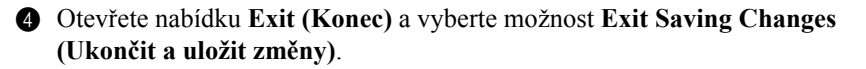

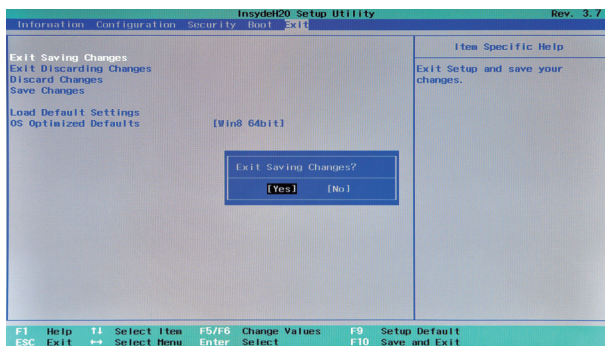

**Poznámka:** Když je vypnutý režim klávesových zkratek, můžete funkce klávesových zkratek použít stisknutím klávesy **Fn** a příslušné klávesové zkratky.

<span id="page-14-0"></span>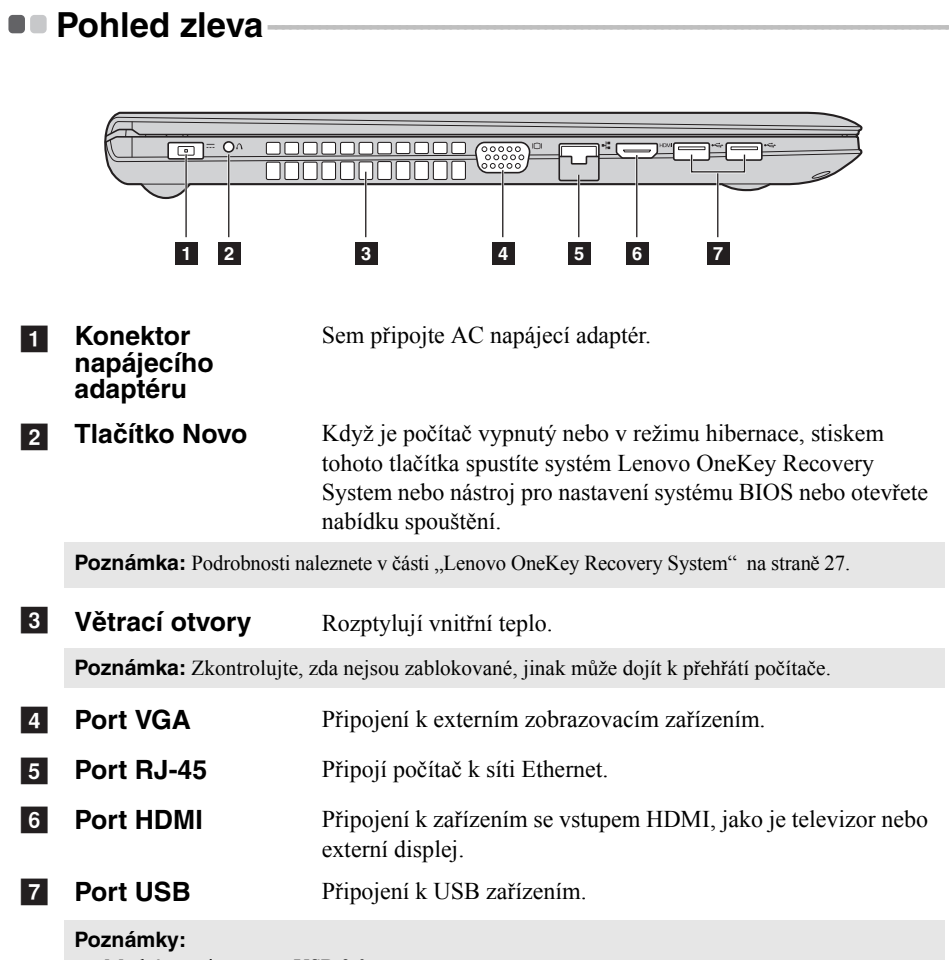

- **•** Modrý port je portem USB 3.0.
- [Podrobnosti naleznete v](#page-15-0) části "Připojení zařízení USB" na straně 10.

### <span id="page-15-0"></span>**Připojení zařízení USB**

Počítač je dodáván se třemi porty USB, které jsou kompatibilní se zařízeními USB.

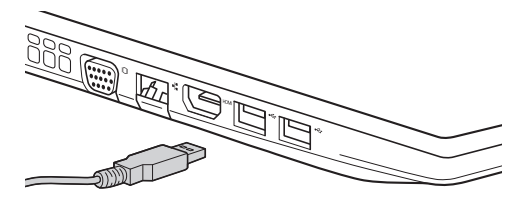

Když poprvé zapojíte USB zařízení do konkrétního portu USB na počítači, systém Windows automaticky nainstaluje ovladač pro toto zařízení. Po instalaci ovladače můžete zařízení odpojit a znovu zapojit bez nutnosti provádět jakékoli další kroky.

**Poznámka:** Systém Windows obvykle detekuje nové zařízení poté, co je připojíte, pak automaticky nainstaluje ovladač. U některých zařízení ale možná budete muset ovladač nainstalovat před připojením. Než zařízení připojíte, prostudujte si dokumentaci od výrobce zařízení.

Než odpojíte paměťové zařízení USB, zkontrolujte, zda počítač ukončil přenos dat z tohoto zařízení. Klepnutím na ikonu **Bezpečně odebrat hardware a vysunout médium** v oznamovacím panelu systému Windows můžete zařízení odebrat před odpojením.

**Poznámka:** Pokud vaše zařízení USB používá napájecí kabel, připojte zařízení ke zdroji napájení, než je připojíte. V opačném případě nemusí být zařízení rozpoznáno.

### **Připojení síťových kabelů**

Při připojování síťového kabelu postupujte takto:

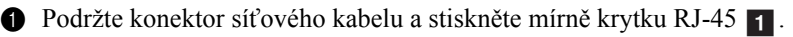

2 Zasuňte konektor do portu RJ-45 2.

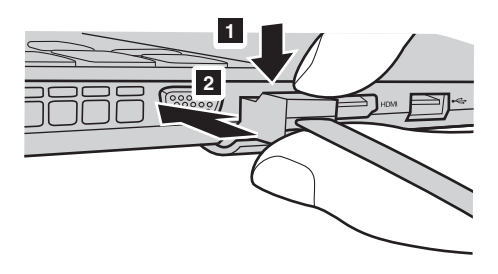

### **Konfigurace softwaru**

Informace o konfiguraci počítače získáte od poskytovatele internetových služeb.

<span id="page-17-0"></span>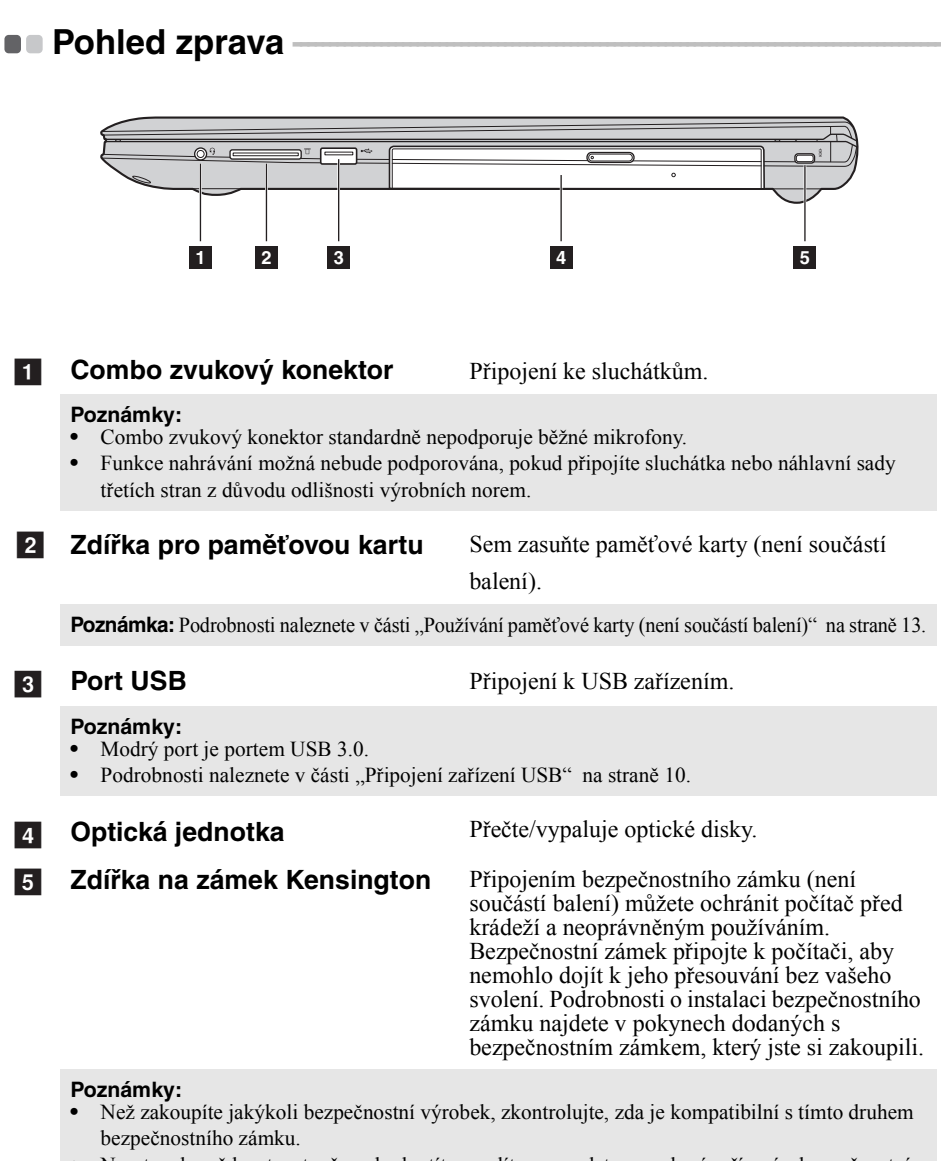

**•** Nesete odpovědnost za to, že vyhodnotíte, zvolíte a zavedete zamykací zařízení a bezpečnostní prvky. Společnost Lenovo neposkytuje žádnou záruku týkající se funkčnosti, kvality nebo výkonnosti zamykacích zařízení a bezpečnostních prvků.

### <span id="page-18-0"></span>**Používání paměťové karty (není součástí balení)**

Váš počítač podporuje následující typy paměťových karet:

- Karta Secure Digital (SD)
- MultiMediaCard (MMC)

#### **Poznámky:**

- **•** Do zdířky zasouvejte vždy *jen* jednu kartu.
- **•** Tato čtečka karet nepodporuje zařízení SDIO (např. SDIO Bluetooth atd.).

### **Zasouvání paměťové karty**

Zasuňte paměťovou kartu dovnitř, dokud se nezacvakne na místě.

### **Vyjmutí paměťové karty**

1 Zatlačte paměťovou kartu, dokud neuslyšíte cvaknutí.

2 Opatrně vyjměte paměťovou kartu ze zdířky na paměťové karty.

**Poznámka:** Než vyjmete paměťovou kartu, vypněte ji pomocí systému Windows a bezpečného odebrání hardwaru a vysouvání médií, aby nedošlo k poškození dat.

### <span id="page-19-0"></span> $\blacksquare$  Přední pohled -

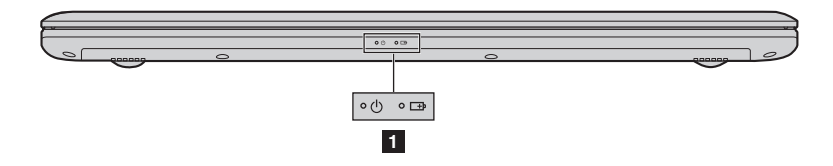

#### **1** Ukazatele stavu **systému**

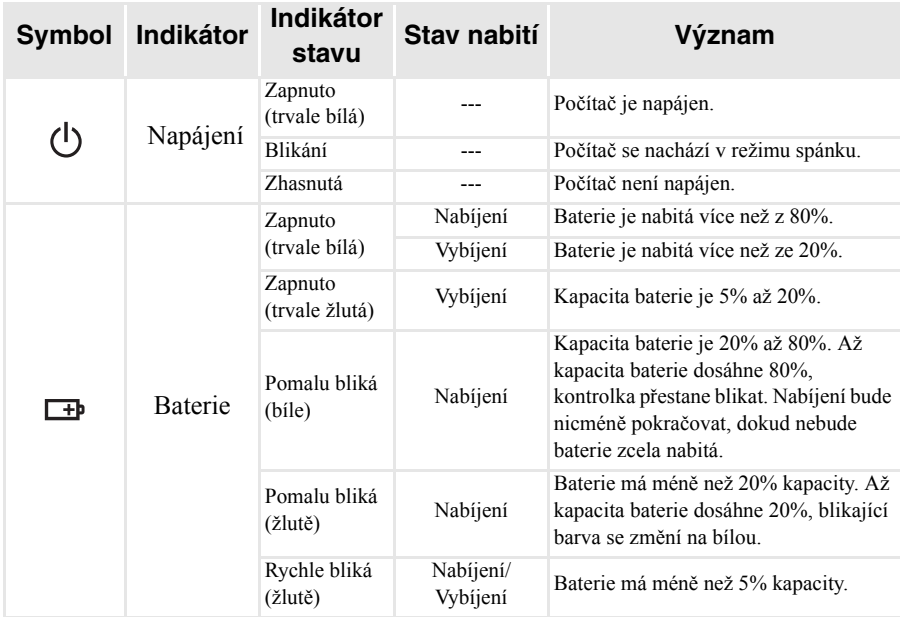

### <span id="page-20-0"></span>**Pohled zdola**

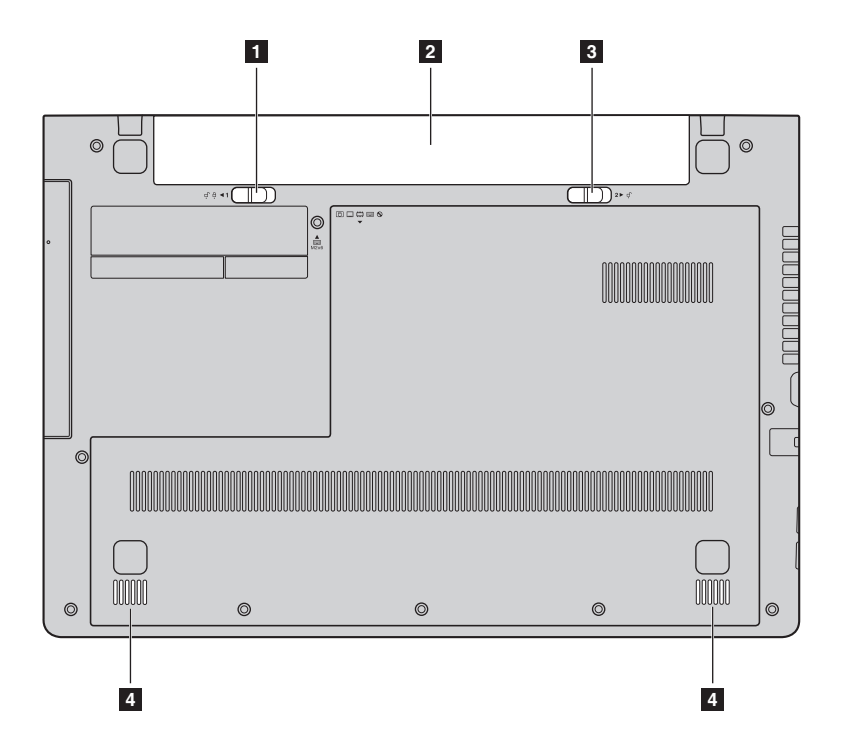

- **1** Zámek baterie **ruční** Ruční zámek baterie slouží k zajištění baterií na místě.
- **Baterie**  $\sqrt{2}$
- **Zámek baterie pružinový** Pružinový zámek baterie slouží k zajištění baterií na místě.  $3<sup>1</sup>$
- Stereo reproduktory poskytují bohatý a silný zvuk. 4 Reproduktory

**Poznámka:** Zvukové efekty a umístění reproduktorů u vašeho konkrétního modelu zjistíte podle skutečného výrobku.

### <span id="page-21-0"></span>**Kapitola 2. Začínáme se systémem Windows 8.1**

### <span id="page-21-1"></span>**První konfigurace operačního systému -**

Při prvním použití je třeba provést konfiguraci operačního systému. Proces konfigurace může zahrnovat níže uvedené kroky:

- Přijetí licenční smlouvy s koncovým uživatelem
- Konfigurace připojení k internetu
- Registrace operačního systému
- Vytvoření uživatelského účtu

### <span id="page-21-2"></span>**Rozhraní operačního systému -**

Systém Windows 8.1 nabízí dvě hlavní uživatelská rozhraní: obrazovku Start a plochu Windows.

Pokud chcete přejít z obrazovky Start na plochu Windows, proveďte jeden z následujících kroků:

- Vyberte dlaždici plochy Windows na obrazovce Start.
- Stiskněte klávesy Windows  $\boxed{\blacksquare}$  + D.

Pokud chcete přejít z pracovní plochy na obrazovku Start, proveďte jeden z následujících kroků:

• Na panelu ovládacích tlačítek vyberte **Start** 

- Stiskněte klávesy Windows  $\boxed{\blacksquare}$ .
- Přesuňte kurzor do levého dolního rohu a poté vyberte tlačítko **Start**.

### **Obrazovka Start Plocha**

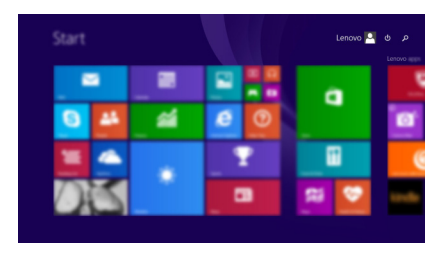

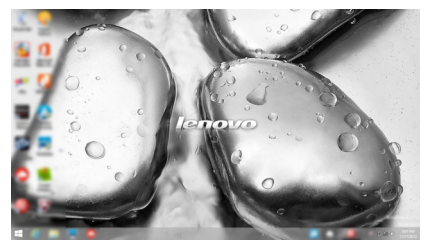

### <span id="page-22-0"></span> $\blacksquare$  Ovládací tlačítka

**Ovládací tlačítka** jsou navigační tlačítka pro ovládání systému Windows® 8.1. Mezi ovládací tlačítka patří: Hledat, Sdílet, Start, Zařízení a Nastavení. **Panel ovládacích tlačítek** je nabídka obsahující ovládací tlačítka.

Pět ovládacích tlačítek nabízí nové a rychlejší způsoby, kterými lze provádět základní operace, a jsou vždy k dispozici bez ohledu na to, kterou aplikaci právě používáte. Ovládací tlačítka můžete zobrazit provedením některého z následujících úkonů:

- Přesuňte kurzor do pravého horního nebo pravého dolního rohu, dokud se nezobrazí panel ovládacích tlačítek.
- Jedním prstem přejeďte od pravého okraje obrazovky, dokud se nezobrazí panel ovládacích tlačítek. (G50-80 Touch)
	- Start a
- Stiskněte klávesy Windows  $\boxed{\blacksquare}$  + C.

### **Ovládací tlačítko Hledat**

Ovládací tlačítko **Hledat** je nový užitečný způsob, kterým můžete najít to, co hledáte, včetně nastavení, souborů, obrázků na webu, videí na webu atd.

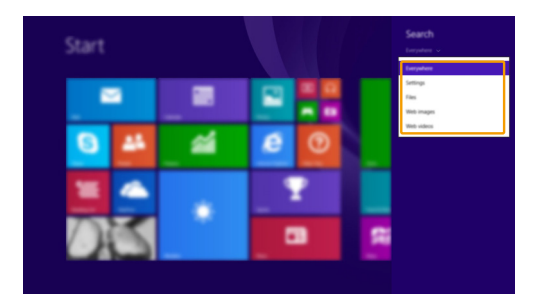

### **Kapitola 2. Začínáme se systémem Windows 8.1**

### **Ovládací tlačítko Sdílet**

Ovládací tlačítko **Sdílet** umožňuje odesílat odkazy, fotografie a další položky přátelům a do sociálních sítí bez toho, abyste opustili právě používanou aplikaci.

### **Ovládací tlačítko Start**

Ovládací tlačítko **Start** umožňuje rychlý přechod na obrazovku Start.

### **Ovládací tlačítko Zařízení**

Ovládací tlačítko **Zařízení** umožňuje připojení a odeslání souborů do externích zařízení včetně herních zařízení, tiskáren a projektorů.

### *<b>ED* Ovládací tlačítko Nastavení

Ovládací tlačítko **Nastavení** umožňuje provádět základní operace, jako je nastavení hlasitosti nebo vypnutí počítače. Pomocí ovládacího tlačítka **Nastavení** se také můžete dostat z plochy do části Ovládací panely.

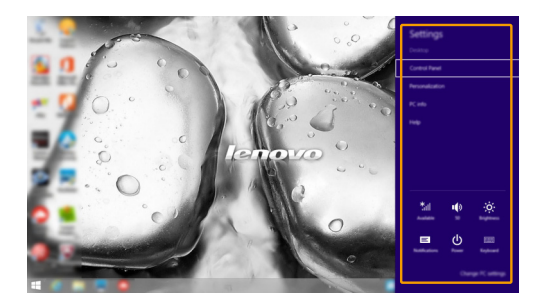

### <span id="page-24-0"></span>**Uvedení počítače do režimu spánku nebo jeho vypnutí**

Když skončíte práci s počítačem, můžete jej uvést do režimu spánku nebo jej vypnout.

**Uvedení počítače do režimu spánku**

Odcházíte-li od počítače na krátkou dobu, přepněte jej do tzv. režimu spánku. Když je počítač v režimu spánku, můžete jej rychle probudit a obnovit jeho využívání, přičemž se přeskočí proces startování.

Chcete-li počítač uvést do režimu spánku, proveďte některý z následujících úkonů:

- Zavřete kryt displeje.
- Stiskněte vypínač.
- Otevřete ovládací tlačítka a poté vyberte položku **Nastavení**

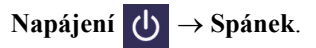

**Poznámka:** Než budete přemísťovat počítač, vyčkejte, dokud se kontrolka indikátoru napájení nerozbliká (indikuje, že se počítač nachází v režimu spánku). Přemísťování počítače v době, kdy se pevný disk otáčí, může poškodit pevný disk a způsobit ztrátu dat.

Chcete-li počítač probudit, proveďte některý z následujících úkonů:

• Stiskněte jakékoli tlačítko na klávesnici.

**Poznámka:** Pokud se počítač po stisknutí libovolné klávesy na klávesnici nevzbudí, znamená to, že vstoupil do rozšířeného úsporného režimu.

• Stiskněte vypínač.

### **Kapitola 2. Začínáme se systémem Windows 8.1**

### **Vypnutí počítače**

Pokud se nechystáte počítač používat po delší dobu, vypněte jej. Pro vypnutí počítače proveďte jednu z následujících akcí:

• Otevřete ovládací tlačítka a poté vyberte položku **Nastavení** 

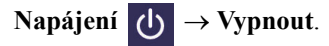

- Stiskněte a podržte nebo klikněte pravým tlačítkem myši na tlačítko **Start** v levém spodním rohu avyberte položku **Vypnutí nebo odhlášení Vypnout**.
- vyberte **(b)**  $\rightarrow$  Vypnout v pravém horním rohu obrazovky Start.

**Poznámka:** Tato operace závisí na nastavení BIOSu. V takovém případě se podívejte na vlastní produkt.

### <span id="page-26-0"></span>**•• Ovládání dotykové obrazovky (G50-80 Touch)**

Panel displeje přijímá vstupy prostřednictvím vícedotykové obrazovky jako tablet, nebo jako tradiční notebook prostřednictvím klávesnice a touchpadu.

#### **Vícedotyková gesta**

Pro provádění nejrůznějších úloh se můžete dotykové obrazovky dotýkat jedním nebo více prsty.

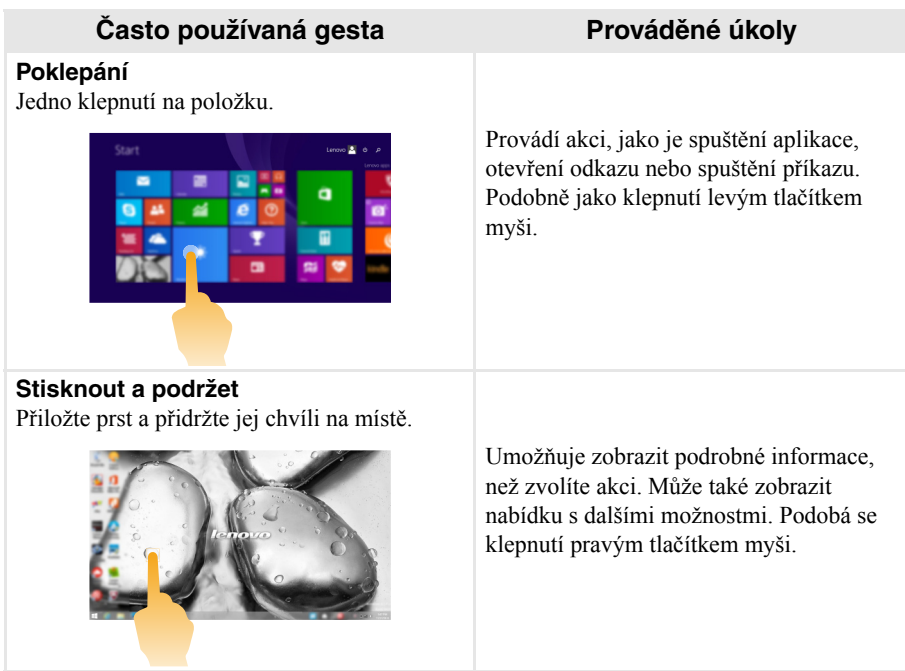

### **Kapitola 2. Začínáme se systémem Windows 8.1**

(pokračování)

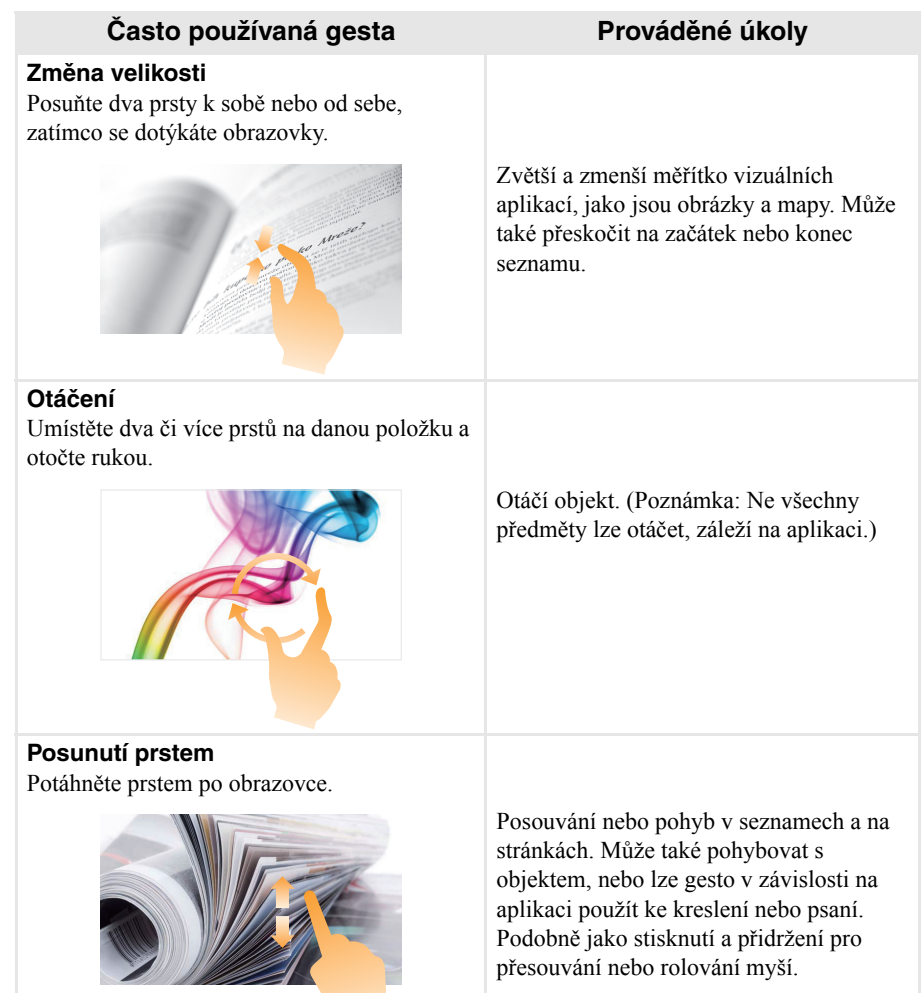

(pokračování)

### **Často používaná gesta Prováděné úkoly**

#### **Posunutí prstem**

Začněte od libovolného okraje obrazovky a potáhněte prstem ke středu.

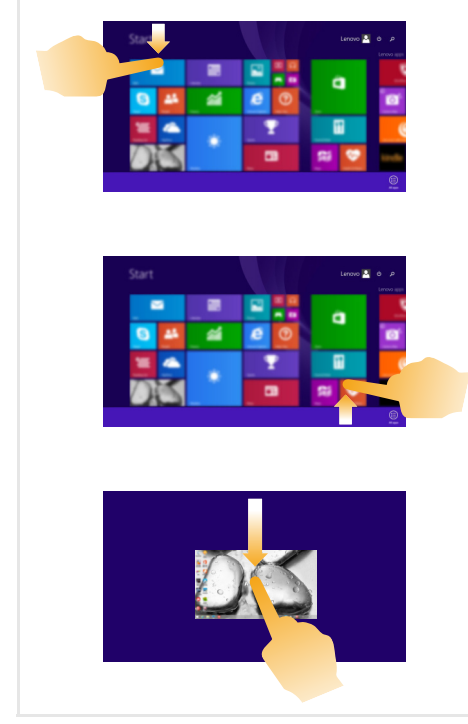

Potáhnutím od horního okraje dolů nebo nahoru od spodního okraje zobrazíte panel úloh na spodní straně obrazovky s příkazy aplikace včetně uložení, úpravy a mazání.

Pokud máte aktuálně otevřenou některou aplikaci, můžete také:

- **•** Posunutí prstem od horního okraje do poloviny obrazovky, aniž byste zvedli prst, umístit tuto aplikaci na levé nebo pravé straně obrazovky. Díky tomu můžete mít dvě aplikace současně otevřené v režimu rozdělené obrazovky.
- **•** Posunutí prstem od horního okraje přímo dolů k dolnímu okraji obrazovky bez toho, že byste zvedl prst, uzavřete aktuálně otevřenou aplikaci.

### **Kapitola 2. Začínáme se systémem Windows 8.1**

(pokračování)

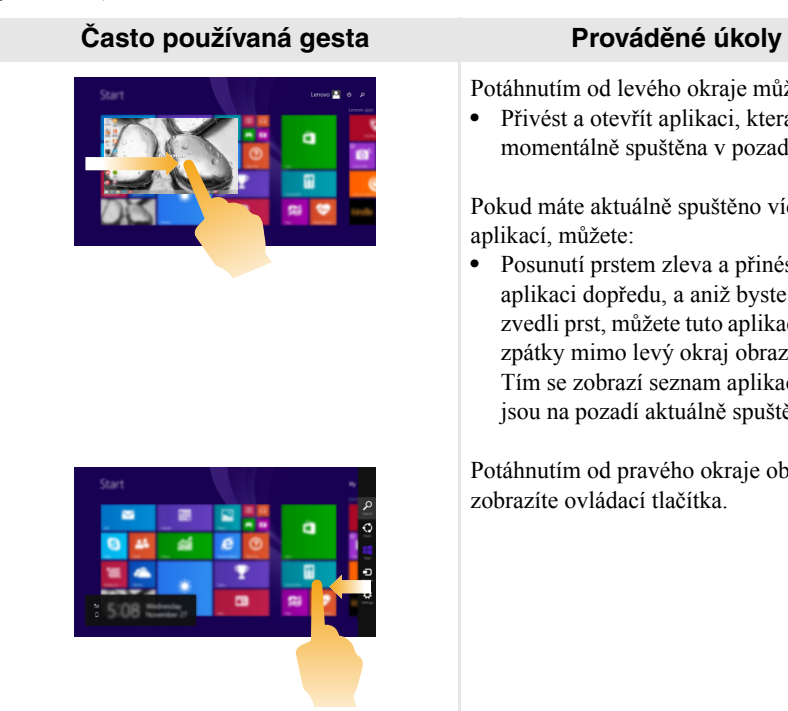

Potáhnutím od levého okraje můžete:

**•** Přivést a otevřít aplikaci, která je momentálně spuštěna v pozadí.

Pokud máte aktuálně spuštěno více aplikací, můžete:

**•** Posunutí prstem zleva a přinést tuto aplikaci dopředu, a aniž byste pak zvedli prst, můžete tuto aplikaci zatlačit zpátky mimo levý okraj obrazovky. Tím se zobrazí seznam aplikací, které jsou na pozadí aktuálně spuštěné.

Potáhnutím od pravého okraje obrazovky zobrazíte ovládací tlačítka.

### <span id="page-30-0"></span>**•• Připojení k bezdrátové síti**

### **Aktivace bezdrátového připojení**

Chcete-li aktivovat bezdrátové funkce, proveďte některý z následujících úkonů:

- Deaktivujte režim Letadlo stisknutím tlačítka  $\begin{bmatrix} \uparrow \end{bmatrix}$ .
- Otevřete ovládací tlačítka a otevřete stránku konfigurace sítě vybráním položky

**Nastavení ∴ → 11** Potom přepněte přepínač režimu Letadlo na nastavení **vypnuto**.

**Připojení k bezdrátové síti**

Po zapnutí bezdrátových funkcí počítač automaticky vyhledá dostupné bezdrátové sítě a zobrazí je v seznamu bezdrátových sítí. Pokud se chcete připojit k bezdrátové síti, klepněte na název sítě v seznamu a potom klepněte na možnost **Připojit**.

**Poznámka:** Některé sítě vyžadují pro připojení bezpečnostní klíč nebo heslo. Pokud se chcete připojit k takové síti, vyžádejte si bezpečnostní klíč nebo heslo od správce sítě nebo poskytovatele internetových služeb (ISP).

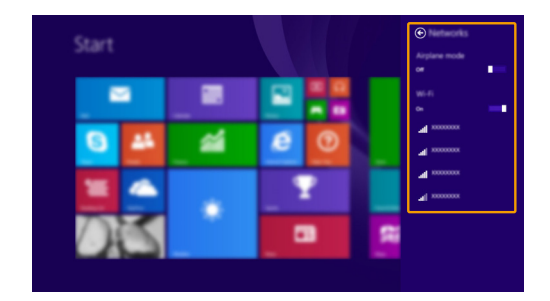

### <span id="page-31-0"></span> $\blacksquare$  Nápověda a podpora  $\blacksquare$

Pokud máte problém s operačním systémem, podívejte se do sekce Nápověda a podpora systému Windows. Sekci Nápověda a podpora systému Windows můžete otevřít provedením některého z následujících úkonů:

• Vyberte ovládací tlačítko **Nastavení** a poté možnost **Nápověda**.

• Stiskněte klávesu **F1** nebo **Fn + F1** (v závislosti na rozvržení klávesnice). Soubor Nápověda a podpora systému Windows si můžete přečíst v počítači. Nápovědu a podporu můžete nalézt také online klepnutím na jeden ze dvou odkazů v části **Více k prozkoumání**.

**Poznámka:** Windows 8.1 nabízí také aplikaci **Help + Tips (Nápověda + tipy)**. Můžete ji nalézt na obrazovce Start a dozvědět se zde více informací o nových funkcích systému Windows 8.1.

## <span id="page-32-1"></span><span id="page-32-0"></span>**Kapitola 3. Lenovo OneKey Recovery System**

Lenovo OneKey Recovery System je software určený k zálohování a obnově vašeho počítače. Můžete jej využít k obnově oddílu systému na původní stav v případě poruchy systému. Můžete také vytvářet uživatelské zálohy pro snadnou obnovu podle potřeby.

#### **Poznámky:**

- **•** Pokud je ve vašem počítači předinstalován operační systém GNU/Linux, systém OneKey Recovery System není k dispozici.
- Chcete-li používat funkce systému OneKey Recovery System, váš pevný disk již obsahuje standardní skrytý oddíl, v němž se ukládá soubor obrazu systému a programové soubory systému OneKey Recovery System. Tento výchozí oddíl je skrytý z důvodů zabezpečení, proto je také dostupné místo na disku menší než uváděná kapacita.

### **Zálohování systémového oddílu**

Systémový oddíl můžete zálohovat do obrazového souboru. Zálohování systémového oddílu:

1 Stiskem tlačítka Novo spusťte systém Lenovo OneKey Recovery System.

2 Klikněte na tlačítko **Zálohovat systém**.

3 Zvolte umístění pro zálohu a kliknutím na tlačítko **Další** spusťte zálohování.

#### **Poznámky:**

- **•** Můžete zvolit umístění zálohy na místním pevném disku nebo na externím paměťovém zařízení.
- **•** Vyjímatelný pevný disk vyjměte dříve, než spustíte systém Lenovo OneKey Recovery System. Jinak by mohlo dojít ke ztrátě dat na pevném disku.
- **•** Proces zálohování může chvíli trvat.
- **•** Proces zálohování je dostupný jen tehdy, když je možné spustit systém Windows normálně.

### **Obnova**

Můžete obnovit systémový oddíl na původní stav nebo na stav dříve vytvořeného bodu zálohy. Obnova systémového oddílu:

1 Stiskem tlačítka Novo spusťte systém Lenovo OneKey Recovery System.

2 Klikněte na tlačítko **Obnova systému**. Počítač spustí prostředí obnovy.

**3** Podle pokynů na obrazovce můžete obnovit systémový oddíl na původní stav nebo na stav dříve vytvořeného bodu zálohy.

#### **Poznámky:**

- **•** Proces obnovy nelze vrátit zpět. Je nutné zálohovat veškerá data, která chcete uložit v systémovém oddíle, než zahájíte proces obnovy.
- **•** Proces obnovy může chvíli trvat. Připojte napájecí adaptér k počítači během procesu obnovy.
- **•** Výše uvedené pokyny byste měli dodržovat, když je možné spustit systém Windows normálně.

Pokud systém Windows nelze spustit, postupujte podle následujících kroků a spusťte systém Lenovo OneKey Recovery System:

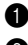

**1** Vypněte počítač.

2 Stiskněte tlačítko Novo. V nabídce tlačítka Novo zvolte Lenovo OneKey Recovery System a stiskněte tlačítko Enter.

### <span id="page-33-1"></span><span id="page-33-0"></span>■■ Časté otázkv -

V této části najdete časté otázky roztříděné podle kategorií.

### **Vyhledávání informací**

### **Jaké bezpečnostní pokyny bych měl/ dodržovat při používání počítače?**

*Příručka s bezpečnostními a obecnými informacemi* společnosti Lenovo dodaná s počítačem obsahuje bezpečnostní pokyny pro používání počítače. Přečtěte si veškeré pokyny a při používání počítače je dodržujte.

#### **Kde najdu hardwarové parametry mého počítače?**

Hardwarové parametry počítače najdete na tištěných letácích dodaných s počítačem.

#### **Kde najdu informace o záruce?**

Informace o záruce platné pro váš počítač, včetně záruční doby a typu záručního servisu, naleznete v letáku *Bezpečnostní pokyny a informace o záruce a nastavení (SWSG)*, který byl dodán s počítačem.

### **Ovladače a předinstalovaný software**

#### **Kde jsou instalační disky pro předinstalovaný software společnosti Lenovo?**

Váš počítač nebyl dodán se žádnými instalačními disky na předinstalovaný software společnosti Lenovo. Pokud potřebujete přeinstalovat jakýkoli předinstalovaný software, najdete instalační program na oddíle D vašeho pevného disku. Pokud instalační program nenajdete zde, můžete si jej stáhnout z webové stránky podpory pro zákazníky společnosti Lenovo.

#### **Kde najdu ovladače pro různá hardwarová zařízení mého počítače?**

Pokud je ve vašem počítači nainstalován operační systém Windows, společnost Lenovo nabízí ovladače pro všechna hardwarová zařízení, která potřebujete, na oddíle D vašeho pevného disku. Nejnovější ovladače zařízení můžete také stáhnout z webu podpory zákazníků společnosti Lenovo.

### **Lenovo OneKey Recovery System**

#### **Kde jsou disky pro obnovu?**

Váš počítač se nedodává se žádnými disky pro obnovu. Pokud potřebujete obnovit systém na výchozí stav, použijte systému Lenovo OneKey Recovery System.

### **Jak mám postupovat, pokud se proces zálohování nezdaří?**

Pokud spustíte zálohování, ale to se nezdaří, zkuste následující kroky:

**1** Zavřete všechny otevřené programy a pak proces zálohování znovu spusťte.

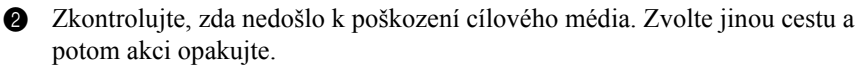

### **Kdy musím obnovit systém na výchozí nastavení?**

Tuto funkci použijte, pokud se operační systém nespustí. Pokud jsou v systémovém oddíle důležitá data, zálohujte je před zahájením obnovy.

**Nástroj pro nastavení systému BIOS**

### **K čemu slouží nástroj pro nastavení systému BIOS?**

Nástroj pro nastavení systému BIOS je software na bázi paměti ROM. Zobrazuje základní informace o počítači a poskytuje možnosti pro nastavování spouštěcích zařízení, zabezpečení, hardwarového režimu a dalších předvoleb.

### **Jak spustím nástroj pro nastavení systému BIOS?**

Spouštění nástroje pro nastavení systému BIOS:

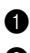

- **1** Vypněte počítač.
- 2 Stiskněte tlačítko Novo a zvolte **BIOS Setup (Nastavení systému BIOS)**.

#### **Jak změním režim spouštění?**

Existují dva režimy spouštění: **UEFI** a **Legacy Support (Podpora dřívějších verzí)**. Chcete-li změnit režim spouštění, spusťte nástroj pro nastavení systému BIOS a nastavte režim spouštění na **UEFI** nebo **Legacy Support (Podpora dřívějších verzí)** v nabídce spouštění.

### **Kdy musím změnit režim spouštění?**

Výchozím režimem spouštění pro váš počítač je režim **UEFI**. Pokud musíte nainstalovat dřívější operační systém jako například Windows, Linux nebo Dos atd. (tj. jakýkoli operační systém před systémem Windows 8) na váš počítač, musíte změnit režim spouštění na **Legacy Support (Podpora dřívějších verzí)**. Dřívější operační systém, jako je například Windows, Linux nebo Dos atd., nelze nainstalovat, pokud nezměníte režim spouštění.

### **Získání nápovědy**

#### **Jak můžu kontaktovat centrum podpory zákazníků?**

Viz "Kapitola 3. Získání nápovědy a servisu" v dokumentu *Příručka s bezpečnostními a obecnými informacemi* společnosti Lenovo.

# <span id="page-35-0"></span>**D**dstraňování potíží-

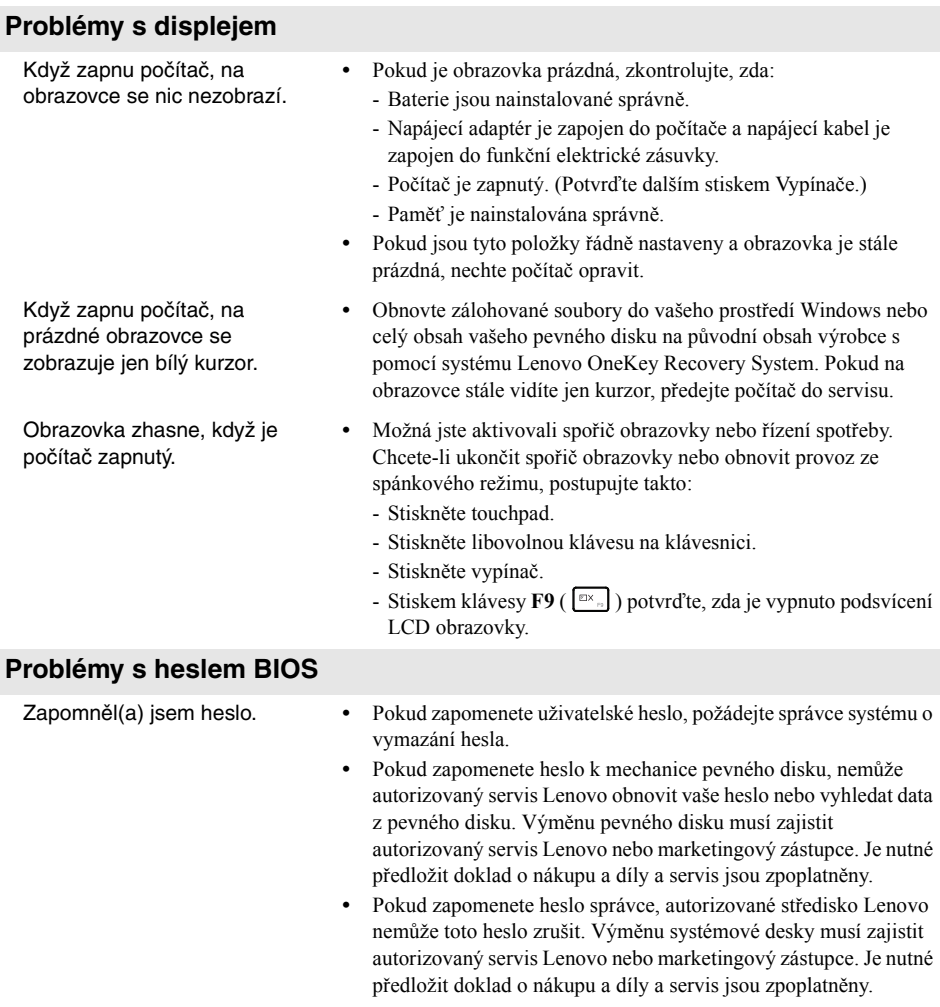

### **Problémy spánkového režimu**

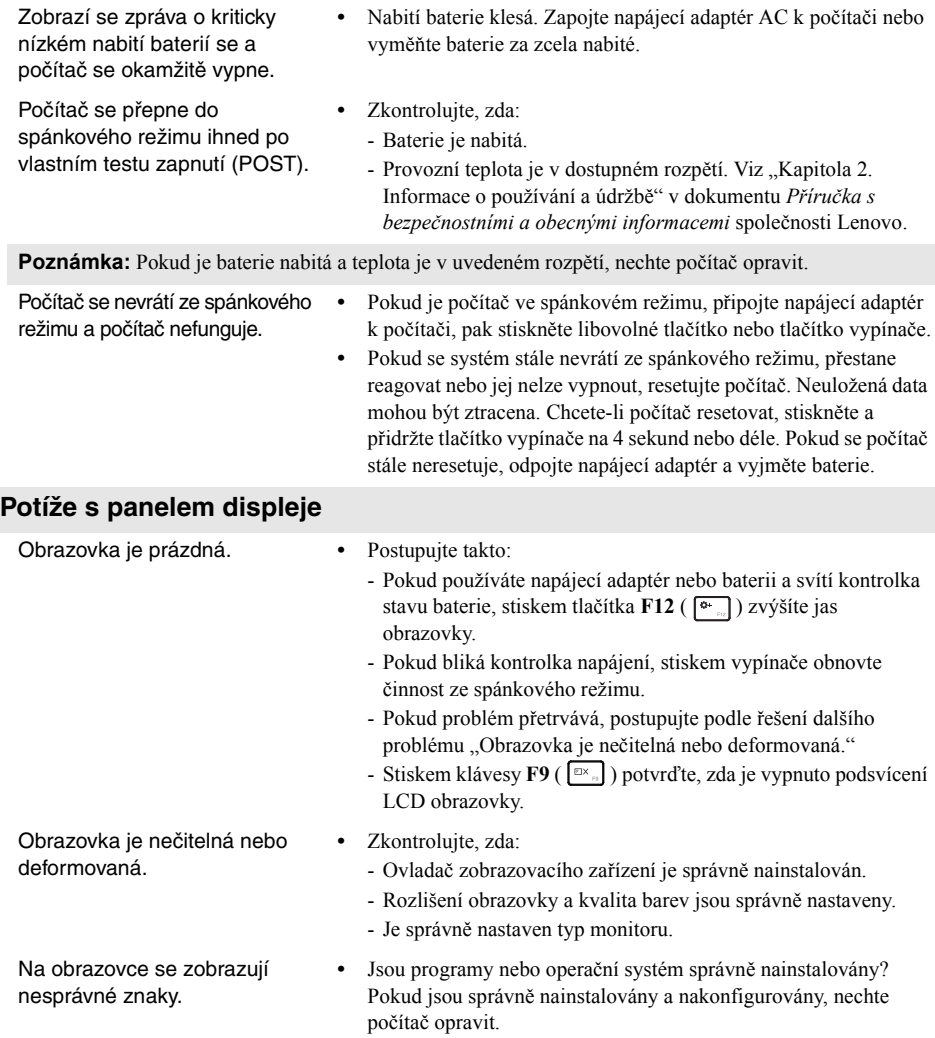

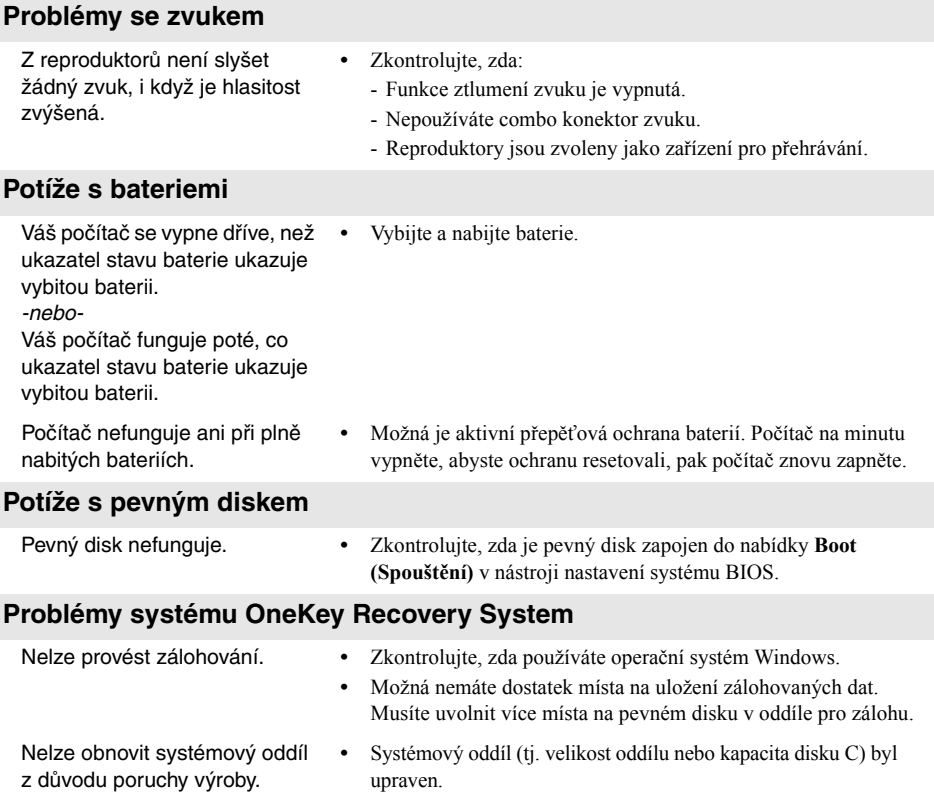

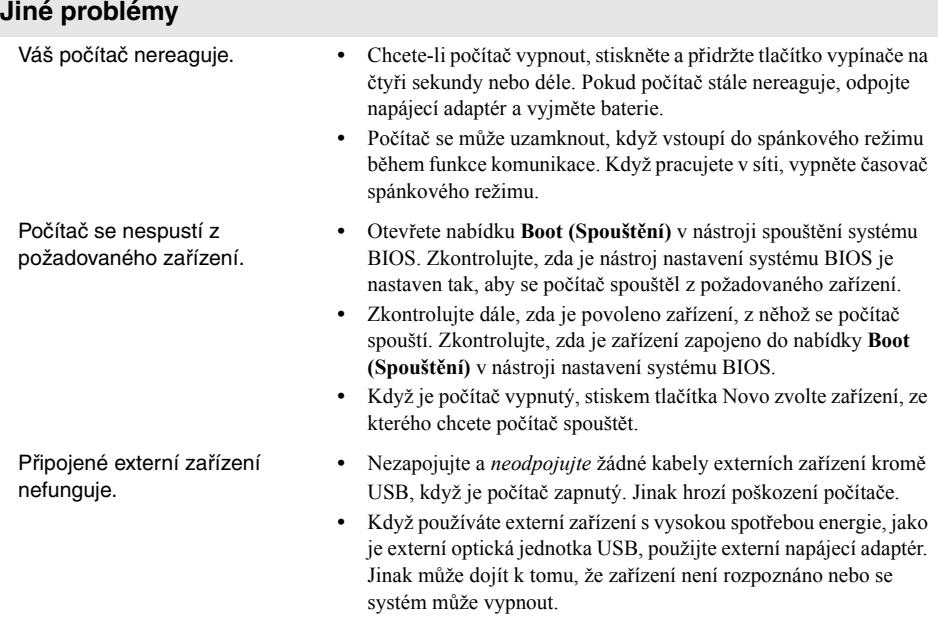

#### <span id="page-39-0"></span>**Poznámky:**

- **•** Obrázky použité v této příloze se vztahují k zařízení Lenovo Z50-70, pokud není uvedeno jinak.
- **•** Následující kroky týkající se upgradu a výměny zařízení jsou shodné pro modely Lenovo G40-30/ G40-45/G40-70/G40-70m/G40-80/G50-30/G50-45/G50-70/G50-70m/G50-80/G50-80 Touch/ Z40-70/Z40-75/Z50-70/Z50-75.
- **•** Než vyměníte jakékoli zařízení, zkontrolujte, zda byly vyjmuty baterie.

### <span id="page-39-1"></span> $\blacksquare$  Výměna baterií

**Poznámka:** Používejte pouze baterie od společnosti Lenovo. Při použití jakýchkoli jiných baterií může dojít ke vznícení nebo explozi.

Chcete-li baterie vyměnit, postupujte takto:

- 1 Vypněte počítač. Odpojte od počítače napájecí adaptér a všechny kabely.
- 2 Zavřete displej počítače a přetočte počítač.
- **3** Odemkněte manuální zámek baterie **1**. Vysuňte baterii přesunutím pružinové západky do odemknuté polohy 2. Zvedněte vnitřní okraj baterie a otáčejte ji na vnějším okraji 3. Opatrně zvedněte baterii naznačeným směrem a vyjměte ji 4.

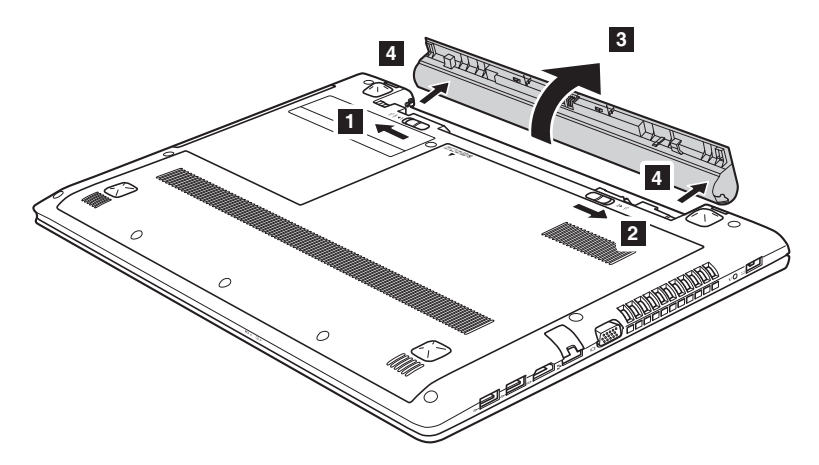

- 4 Nainstalujte plně nabité baterie.
- 5 Posuňte manuální zámek baterie do uzamčené polohy.
- 6 Znovu počítač přetočte zpět.
- 7 Zapojte k počítači napájecí adaptér a všechny kabely.

### <span id="page-40-0"></span> $\blacksquare$  Výměna pevného disku

Kapacitu paměti počítače můžete zvýšit tím, že vyměníte pevný disk za disk s vyšší kapacitou. Můžete si koupit nový pevný disk od svého prodejce nebo od marketingového zástupce společnosti Lenovo.

#### **Poznámky:**

- **•** Pevný disk vyměňujte pouze při přechodu na vyšší verzi nebo při opravě. Konektory a prostor na pevný disk nebyly navrženy pro časté změny nebo výměny mechanik.
- **•** Předinstalovaný software není součástí volitelného pevného disku.

#### **Manipulace s pevným diskem**

- Disk *nespouštějte* na zem a nevystavujte jej fyzickým nárazům. Položte disk na materiál, jako je měkký hadřík, který pohlcuje fyzické nárazy.
- *Netlačte* na kryt disku.
- *Nedotýkejte* se konektoru.

Disk je velmi citlivý. Nesprávnou manipulací můžete způsobit poškození a stálou ztrátu dat na pevném disku. Před demontáží pevného disku si vytvořte záložní kopii všech informací na pevném disku, pak počítač vypněte. Disk nedemontujte, pokud je systém v provozu nebo ve spánkovém režimu.

Chcete-li disk vyměnit, postupujte takto:

- 1 Vypněte počítač. Odpojte od počítače napájecí adaptér a všechny kabely.
- 2 Zavřete displej počítače a přetočte počítač.
- **3** Vyjměte baterie.
- 4 Vyjměte kryt prostoru pro optickou mechaniku/pevný disk (HDD)/Paměť/CPU (Centrální jednotku zpracování)/Mini PCI Express Card.
	- a. Vyjměte šrouby, které upevňují kryt prostoru 1.
	- b. Demontujte kryt prostoru<sup>2</sup>.

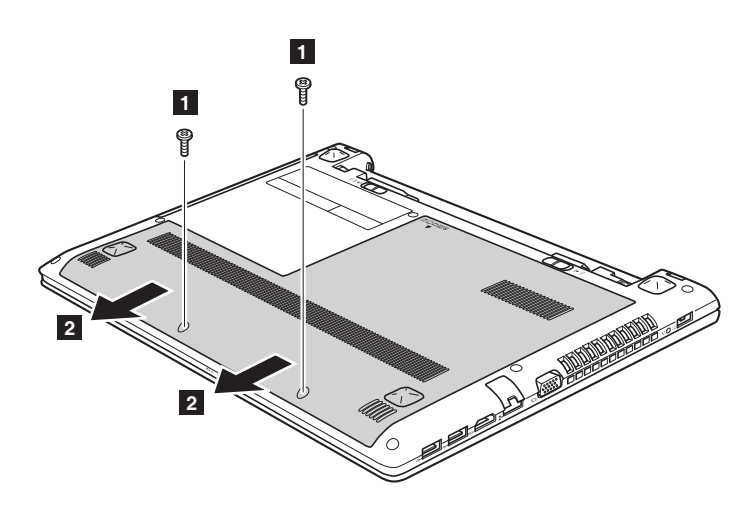

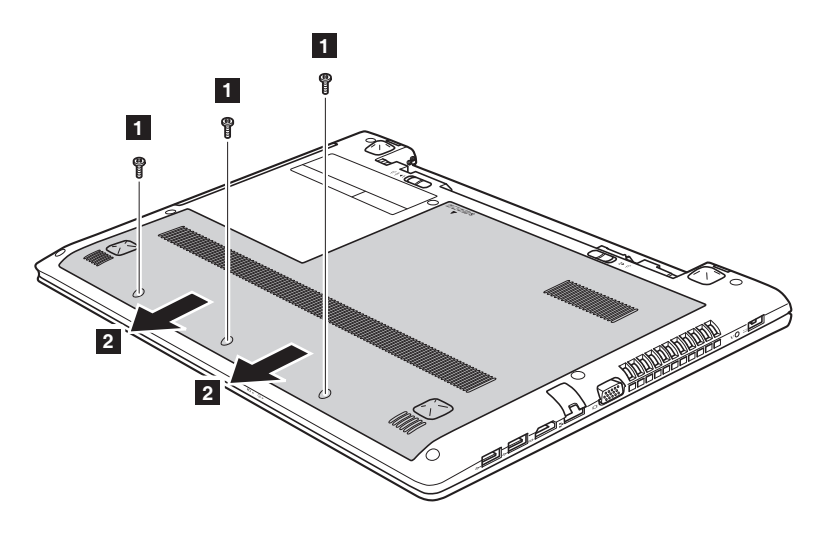

Demontujte upevňovací šroubky rámu 3.

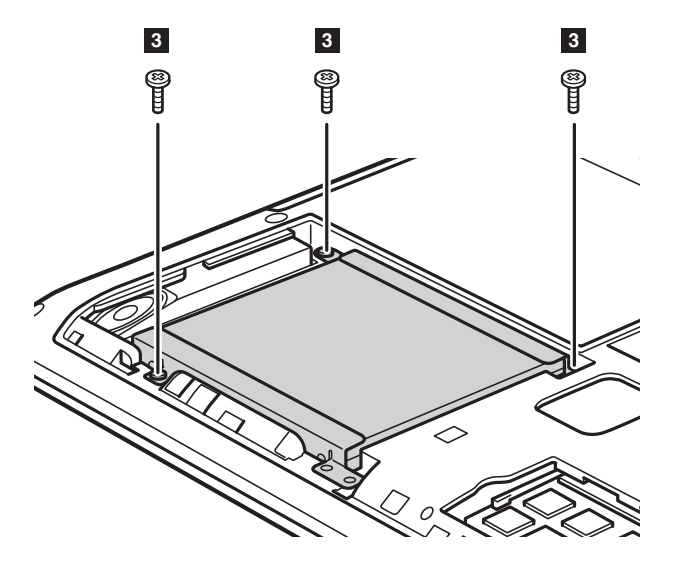

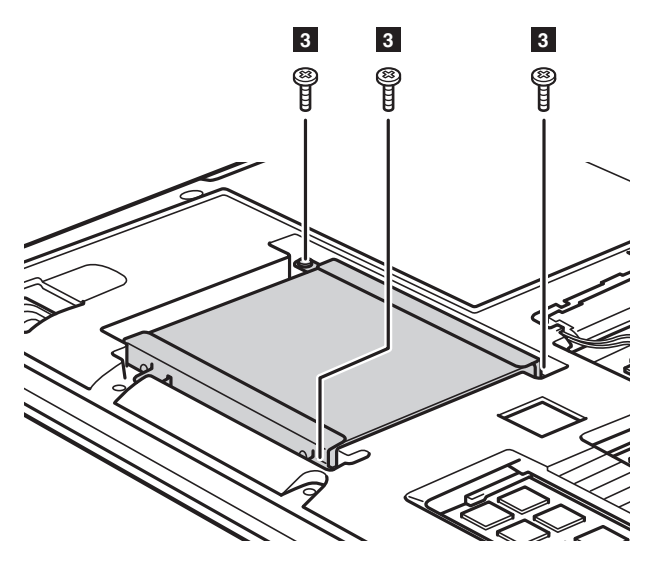

**O** Vytáhněte západku pevného disku ve směru uvedeném šipkou 4.

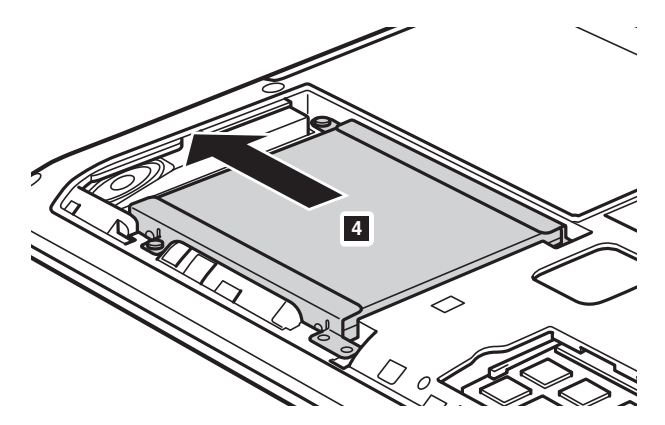

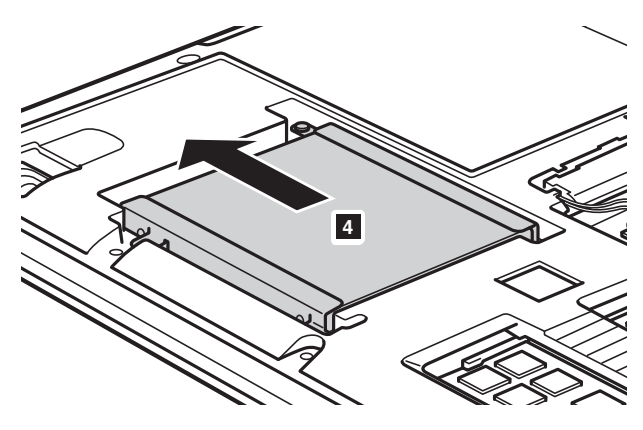

**O** Vyjměte pevný disk umístěný v kovovém rámu 5.

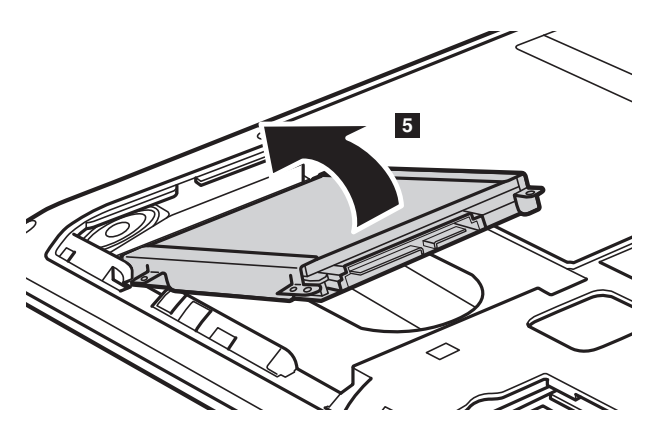

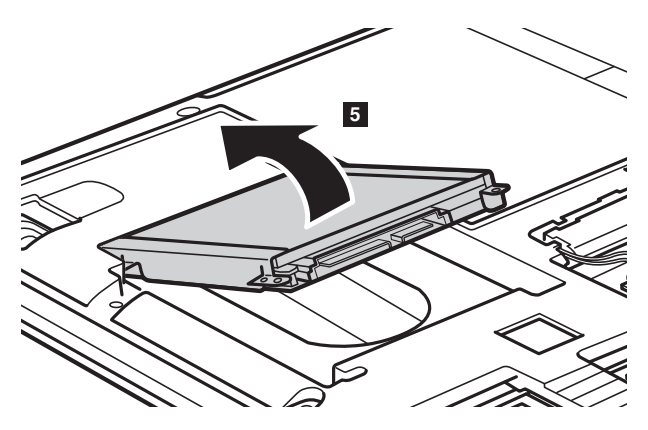

- 8 Vyjměte šrouby a odpojte kovový rám od pevného disku.
- 9 Připojte kovový rám k novému pevnému disku a utáhněte šrouby.
- 0 Vložte pevný disk opatrně do prostoru na pevný disk, západka musí směřovat nahoru a konektory musejí být otočeny k sobě navzájem; pak jej pevně zatlačte na místo.
- **A** Namontujte upevňovací šroubky rámu.
- B Až zarovnáte připojovací svorky k příslušným otvorům, nainstalujte kryt prostoru.
- **B** Nainstalujte a utáhněte šrouby.
- **<sup>1</sup>** Nainstalujte baterie.
- $\bullet$  Znovu počítač přetočte zpět.
- $\bullet$  Zapojte k počítači napájecí adaptér a všechny kabely.

### <span id="page-46-0"></span> $\blacksquare$  Výměna paměti

Paměť počítače můžete zvýšit tím, že nainstalujete paměť (DDR3 SDRAM) dodává se zvlášť - do prostoru pro paměť ve vašem počítači. Paměti DDR3 SDRAM se dodávají s různou kapacitou.

#### **Poznámky:**

- **•** Používejte pouze typy paměti podporované vaším počítačem. Pokud nainstalujete volitelnou paměť nesprávně nebo nainstalujete nepodporovaný typ paměti, ozve se výstražné pípnutí, když se pokusíte počítač spustit.
- **•** U některých modelů počítače může být jen jeden otvor na paměť. Postupujte podle konkrétního výrobku. Postup pro výměnu paměti je stejný jako způsob uvedený níže.

Pokud chcete nainstalovat paměť DDR3 SDRAM, postupujte takto:

- 1 Dotkněte se kovového stolu nebo uzemněného kovového předmětu, abyste snížili jakoukoli statickou elektřinu ve svém těle, která by mohla poškodit paměť DDR3 SDRAM. Nedotýkejte se kontaktů paměti DDR3 SDRAM.
- 2 Vypněte počítač. Odpojte od počítače napájecí adaptér a všechny kabely.
- **3** Zavřete displej počítače a přetočte počítač.
- **4** Vyjměte baterie.
- 5 Vyjměte kryt prostoru pro optickou mechaniku/pevný disk (HDD)/Paměť/CPU (Centrální jednotku zpracování)/Mini PCI Express Card.

6 Vyjměte paměť DDR3 SDRAM tak, že stisknete pojistky na obou stranách zdířky najednou. Starou paměť DDR3 SDRAM si uschovejte pro budoucí použití.

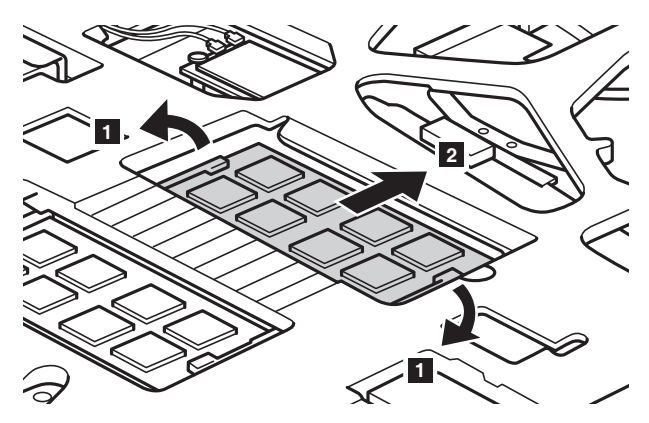

- 7 Přiložte zářez paměti DDR3 SDRAM k výčnělku zdířky a opatrně zasuňte paměť DDR3 SDRAM do otvoru v úhlu 30-45°.
- 8 Zatlačte paměť DDR3 SDRAM dovnitř ke zdířce, dokud se západky na obou stranách zdířky nezatlačí do uzavřené polohy.

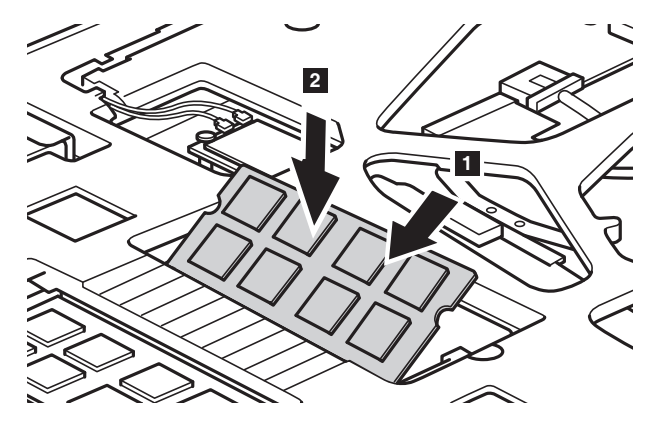

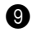

- 9 Až zarovnáte připojovací svorky k příslušným otvorům, nainstalujte kryt prostoru.
- **<sup>1</sup>** Nainstalujte a utáhněte šrouby.
- **O** Nainstalujte baterie.
- $\bullet$  Znovu počítač přetočte zpět.

C Zapojte k počítači napájecí adaptér a všechny kabely.

#### **Poznámky:**

- **•** Po dokončení výměny paměti budete muset počítač po prvním spuštění restartovat.
- **•** Pokud je v počítači nainstalován pouze jeden modul DDR3 SDRAM, je nutné jej nainstalovat do slotu SLOT-1 ( $\overline{a}$ ), nikoli do slotu SLOT-2 ( $\overline{b}$ ).

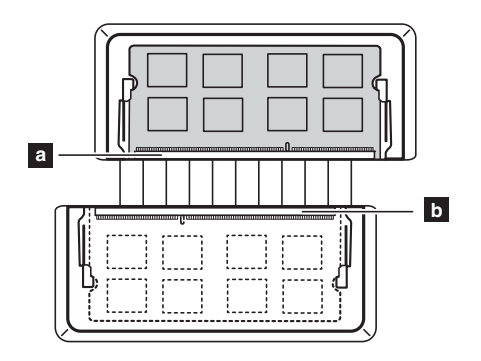

Chcete-li ověřit správnost nainstalování paměti DDR3 SDRAM, postupujte takto:

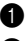

**1** Vypněte počítač.

2 Stiskněte tlačítko Novo a zvolte **BIOS Setup (Nastavení systému BIOS)**. Otevře se obrazovka Nástroj pro nastavení systému BIOS. Položka **Paměť systému** zobrazuje celkové množství paměti nainstalované ve vašem počítači.

### <span id="page-49-0"></span> $\bullet$  **- Výměna bezdrátové karty LAN**

Chcete-li vyměnit bezdrátovou kartu LAN, postupujte takto:

- 1 Vypněte počítač. Odpojte od počítače napájecí adaptér a všechny kabely.
- 2 Zavřete displej počítače a přetočte počítač.
- **3** Vyjměte baterie.
- 4 Vyjměte kryt prostoru pro optickou mechaniku/pevný disk (HDD)/Paměť/CPU (Centrální jednotku zpracování)/Mini PCI Express Card.

**6** Odpojte oba kabely bezdrátové sítě LAN (jeden černý, jeden šedý) **1**.

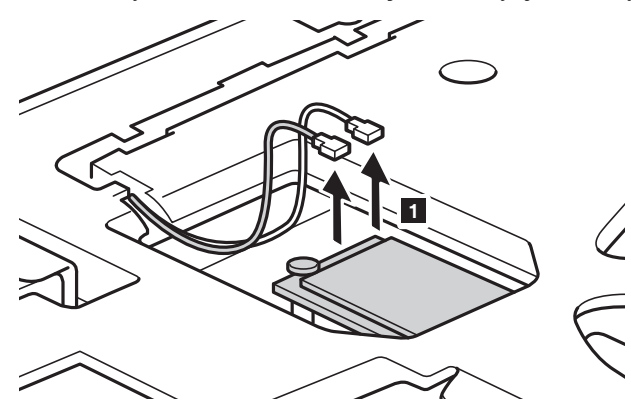

**Poznámka:** Bezdrátová karta LAN u některých modelů může mít jen jeden kabel (černý).

Demontujte šroub, který upevňuje bezdrátovou kartu LAN 2.

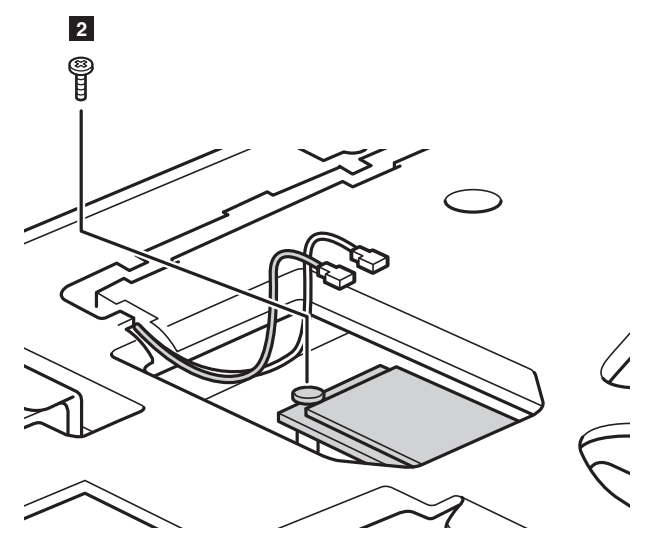

**O** Vyjměte bezdrátovou kartu LAN 3.

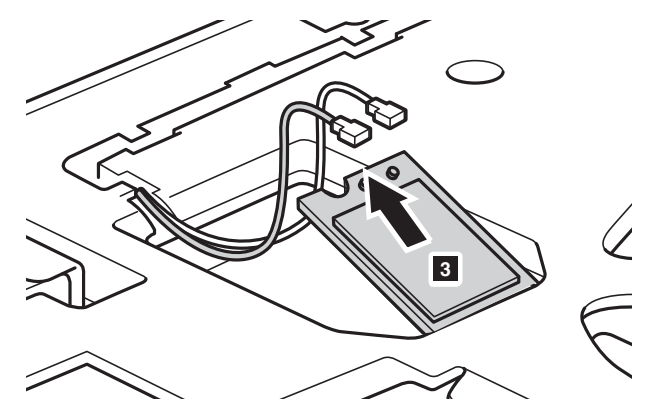

 Nainstalujte novou bezdrátovou kartu LAN. Nainstalujte a utáhněte šroub.

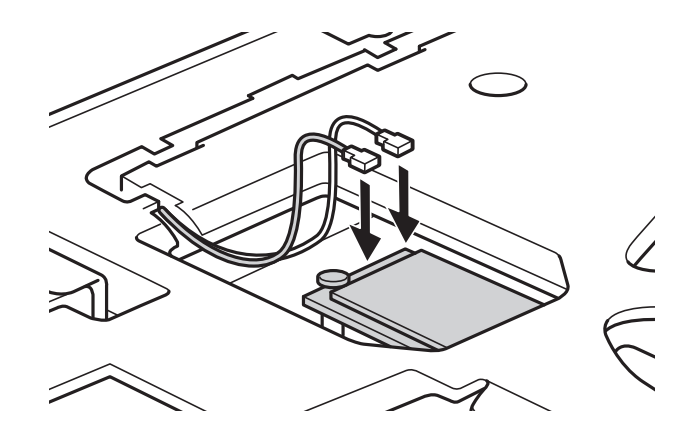

0 Znovu zapojte oba kabely bezdrátové sítě LAN (jeden černý, jeden šedý).

**Poznámka:** Při instalaci nebo opětovné instalaci bezdrátové karty:

- **•** U modelů s bezdrátovou kartou LAN se dvěma kabely:
	- Zapojte černý kabel (MAIN) do konektoru s označením M (Main).
	- Šedý kabel (AUX) připojte do zdířky označené A (AUX).
- **•** U modelů s bezdrátovou kartou LAN, která má jen jeden kabel, zapojte černý kabel (MAIN) do konektoru s označením M (Main).
- A Vraťte zpět kryt prostoru a utáhněte šrouby.
- **B** Nainstaluite baterie.
- **B** Znovu počítač přetočte zpět.
- D Zapojte k počítači napájecí adaptér a všechny kabely.

### <span id="page-52-0"></span>**Výměna ventilátoru chladiče (Lenovo G50-30/ G50-45/G50-70/G50-70m/G50-80/G50-80 Touch/** Z50-70/Z50-75) -

**Poznámka:** U řady Lenovo G40-30/G50-30 nemají vybrané modely (počítače s architekturou UMA) chladicí ventilátor.

Při výměně ventilátoru chladiče postupujte následujícím způsobem:

- 1 Vypněte počítač. Odpojte od počítače napájecí adaptér a všechny kabely.
- 2 Zavřete displej počítače a přetočte počítač.
- **3** Vyjměte baterie.
- 4 Vyjměte kryt prostoru pro optickou mechaniku/pevný disk (HDD)/Paměť/CPU (Centrální jednotku zpracování)/Mini PCI Express Card.

**6** Konektor ventilátoru chladiče odpojte ve směru, naznačeném šipkou 1.

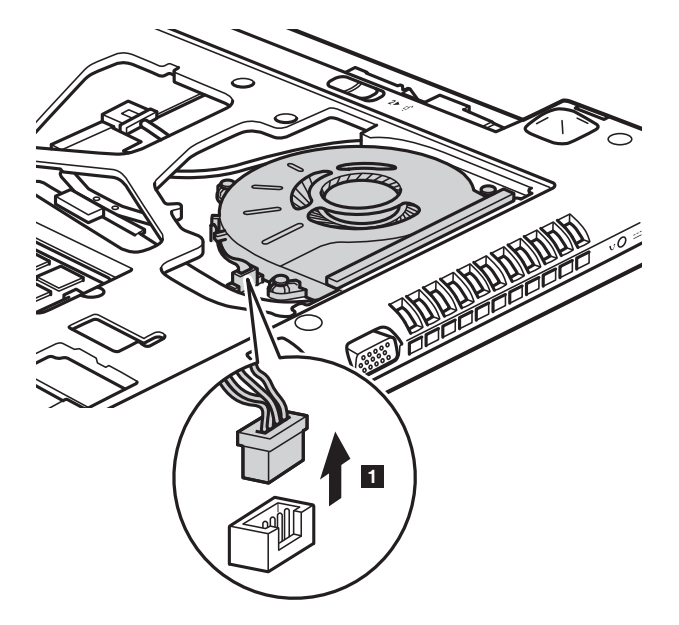

**Poznámka:** Dbejte na to, abyste konektor ventilátoru chladiče nepoškodili.

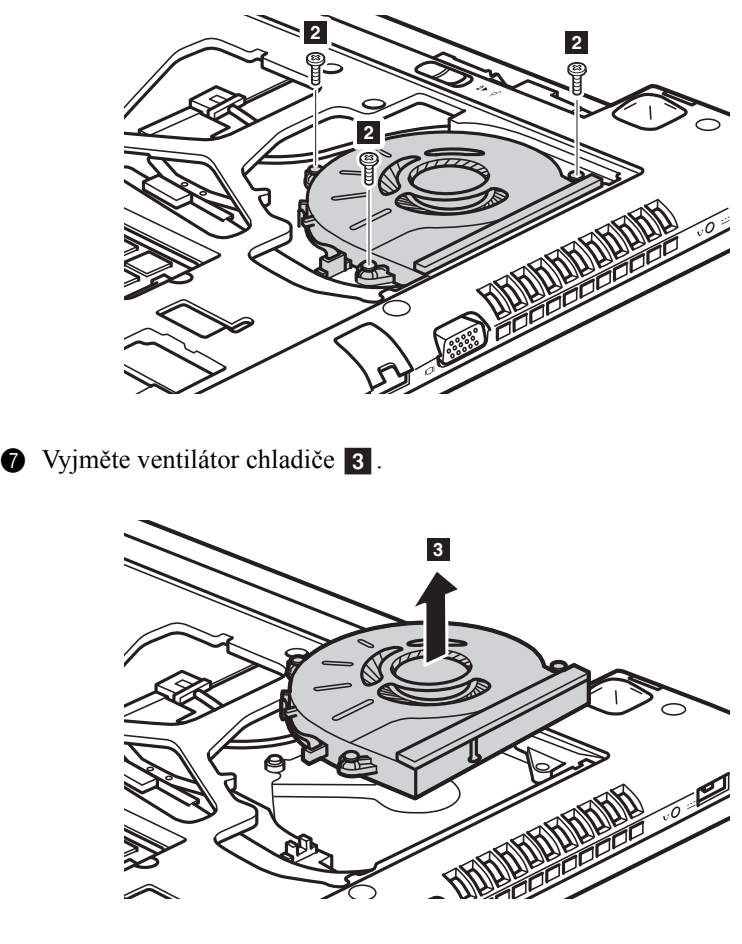

**O** Vyšroubujte šrouby, které ventilátor chladiče upevňují 2.

- 8 Nainstalujte nový ventilátor a znovu připojte konektor ventilátoru chladiče. Ujistěte se, zda je konektor řádně připojen.
- 9 Nainstalujte a utáhněte šrouby.
- 0 Vraťte zpět kryt prostoru a utáhněte šrouby.
- **O** Nainstalujte baterie.
- $\bullet$  Znovu počítač přetočte zpět.
- C Zapojte k počítači napájecí adaptér a všechny kabely.

### <span id="page-54-0"></span> $\blacksquare$  Výměna klávesnice

Při výměně klávesnice postupujte následujícím způsobem:

- Vypněte počítač. Odpojte od počítače napájecí adaptér a všechny kabely.
- Zavřete displej počítače a přetočte počítač.
- Vyjměte baterie.
- Vyjměte kryt prostoru pro optickou mechaniku/pevný disk (HDD)/Paměť/CPU (Centrální jednotku zpracování)/Mini PCI Express Card.
- Vyšroubujte šrouby, které klávesnici upevňují **1**.

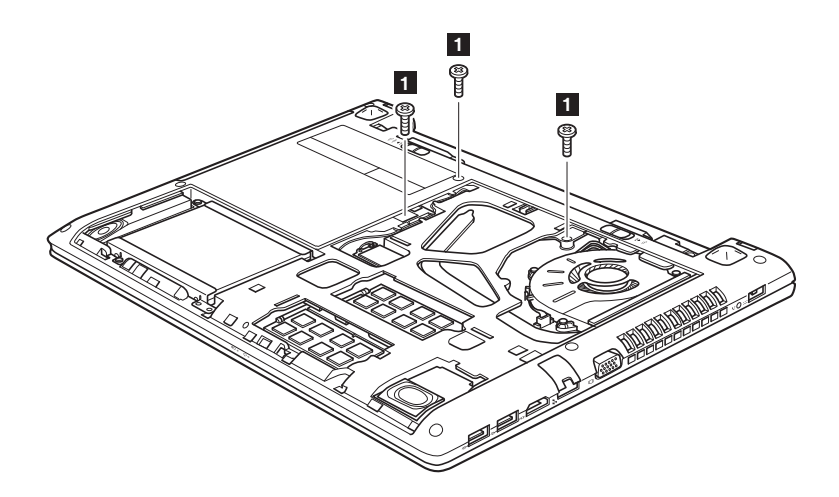

### **Lenovo G50-30/G50-45/G50-70/G50-70m/G50-80/G50-80 Touch/ Z50-70/Z50-75**

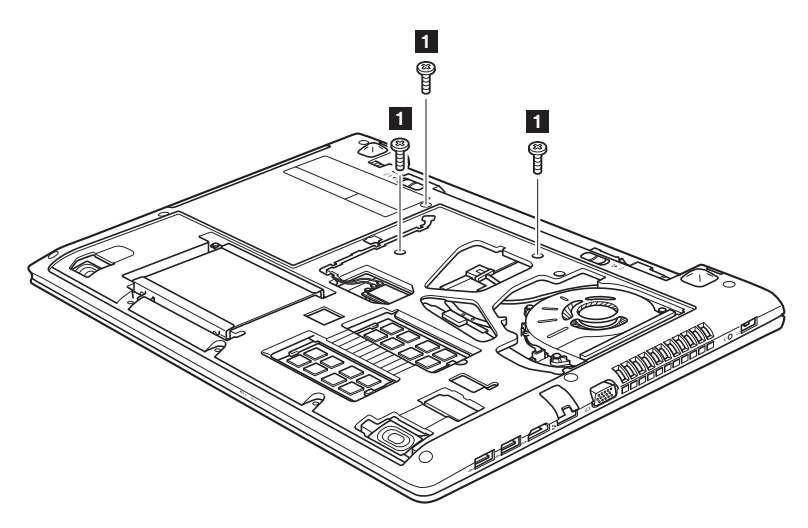

6 Zatlačte a uvolněte zvýrazněnou a šipkou znázorněnou 2 část klávesnice.

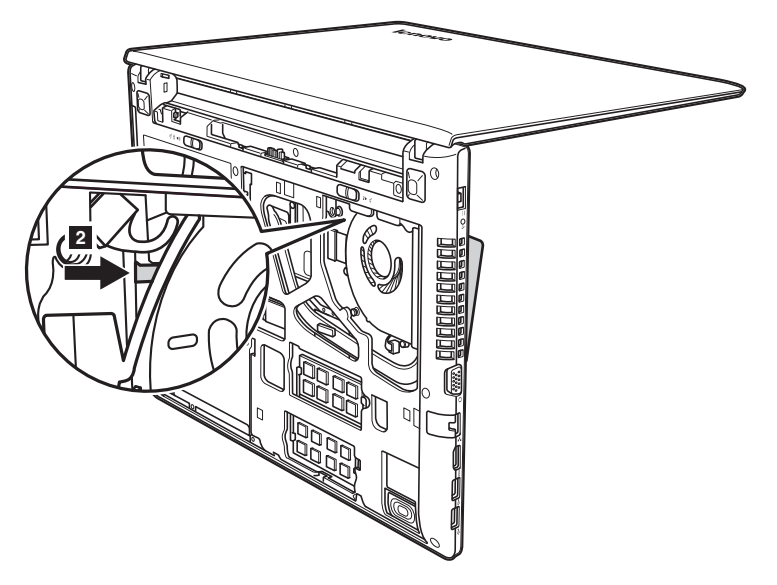

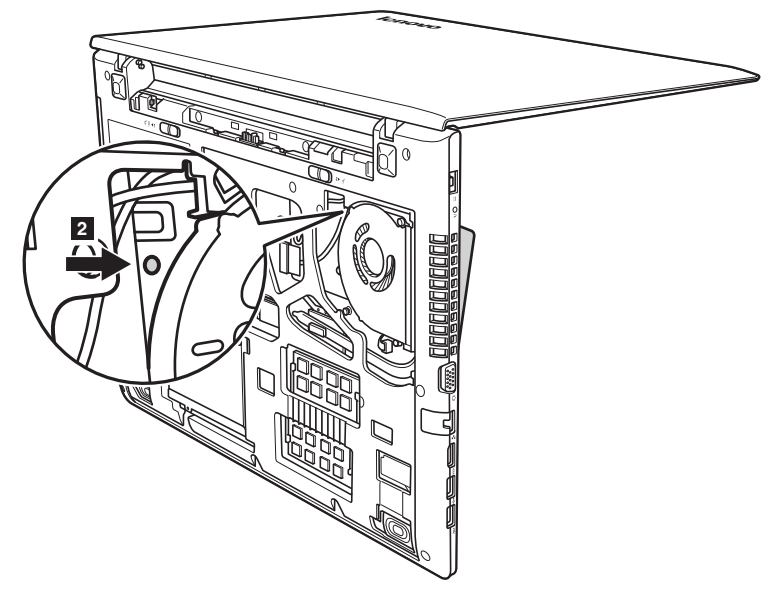

**7** Uvolněte klávesnici prsty **3** a potom klávesnice mírně nadzvedněte **4**.

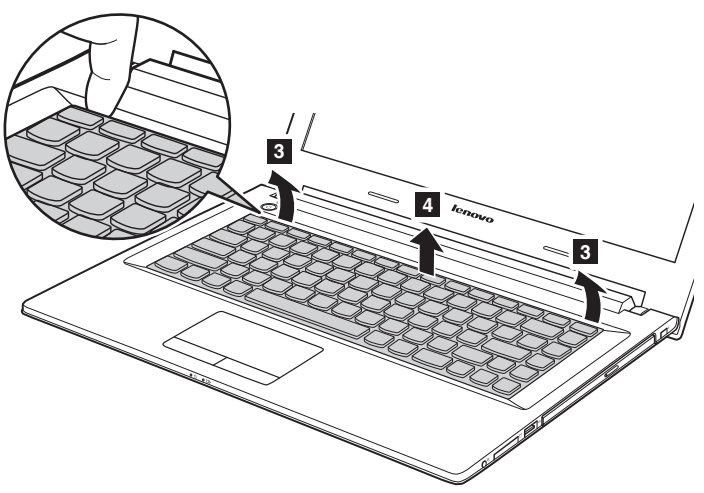

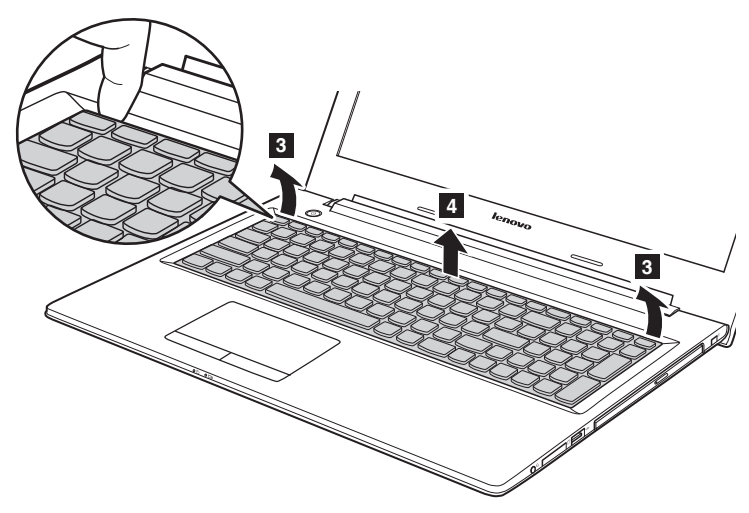

**8** Konektor klávesnice odpojte ve směru, naznačeném šipkami **5** a 6. Poté klávesnici vyjměte.

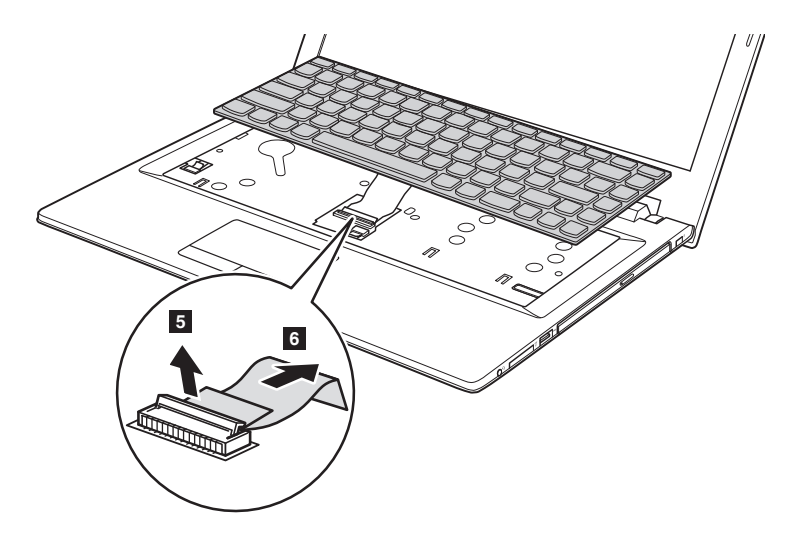

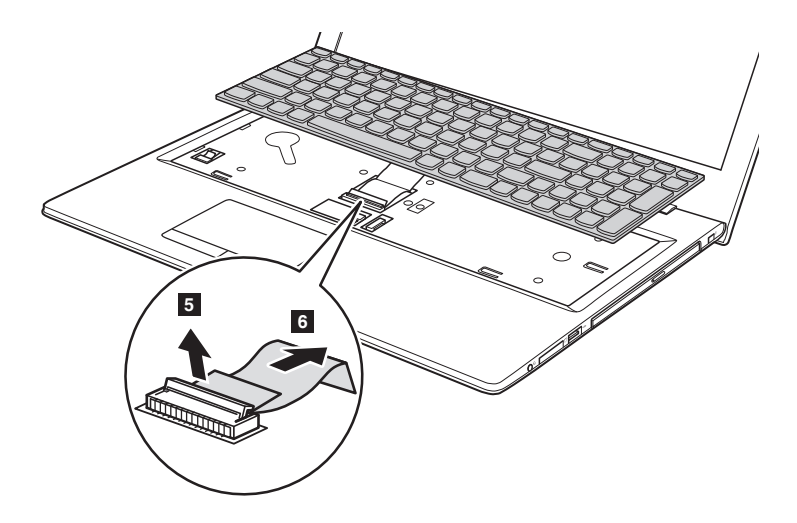

9 Znovu připojte konektor klávesnice a nainstalujte klávesnici novou. Na klávesnici jemně zatlačte, dokud nezacvakne na místo.

**Poznámka:** Ujistěte se, zda je konektor klávesnice řádně připojen.

- 0 Zavřete displej počítače a přetočte počítač.
- **A** Nainstalujte a utáhněte šrouby.
- B Vraťte zpět kryt prostoru a utáhněte šrouby.
- **B** Nainstalujte baterie.
- D Znovu počítač přetočte zpět.
- E Zapojte k počítači napájecí adaptér a všechny kabely.

### <span id="page-59-0"></span>**Demontáž optické mechaniky**

Chcete-li mechaniku demontovat, postupujte takto:

- 1 Vyjměte kryt prostoru pro optickou mechaniku/pevný disk (HDD)/Paměť/CPU (Centrální jednotku zpracování)/Mini PCI Express Card.
- **2** Vyjměte šroub na obrázku 1.
- **3** Opatrně vytáhněte optickou mechaniku <sup>2</sup>.

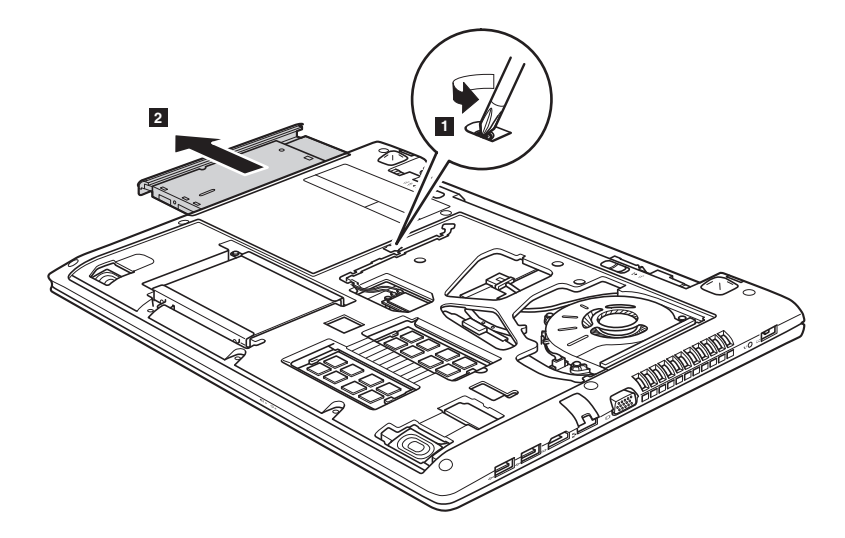

V následující tabulce je seznam CRU (položek vyměnitelných zákazníkem) pro váš počítač a informuje vás o tom, kde najdete pokyny pro výměnu.

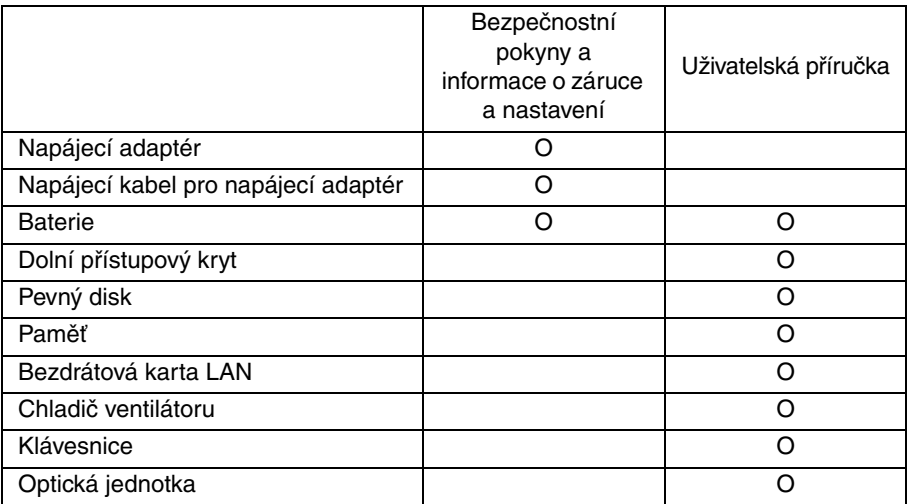

### <span id="page-61-0"></span>**Obchodní známky**

Následující termíny jsou ochranné známky nebo registrované obchodní značky společnosti Lenovo v České republice, jiných zemích nebo v ČR a zároveň v jiných zemích.

Lenovo OneKey

Microsoft a Windows jsou ochranné známky společnosti Microsoft Corporation ve Spojených státech amerických, jiných zemích nebo v USA a zároveň v jiných zemích.

Názvy dalších společností, výrobků nebo služeb mohou být ochrannými známkami nebo servisními známkami jiných společností.

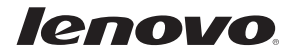

cs-CZ Rev. RT01